VISION 2023

# Digital Lab Analog User Manual

- Digital Implant PM Team  $\mathcal{R}$
- 35 Pages  $\Box$
- $\odot$
- 29th May 2020囟

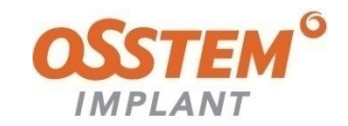

## **Contents**

## 01 Introduction to Digital Lab Analog

- 1-1. Purposes of Digital Lab Analog
- 1-2. Digital Lab Analog Product Line-up

## 02 User Guide of Digital Lab Analog

- 2-1. How to Register Library\_3Shape
- 2-2. How to Design Prosthesis
- 2-3. How to Design Model Build
- 2-4. 3D Printing
- 2-5. Workflow of Digital Lab Analog
- 2-6. Checking the Fit of Final Prosthesis

## 03 Precautions for Digital Lab Analog

- 3-1. Precautions for Reamer
- 3-2. Understanding Hex(Direction)
- 3-3. Precautions for Separating Digital Lab Analog

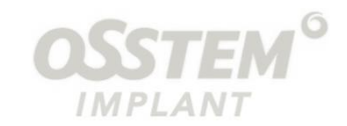

# Introduction to Digital Lab Analog

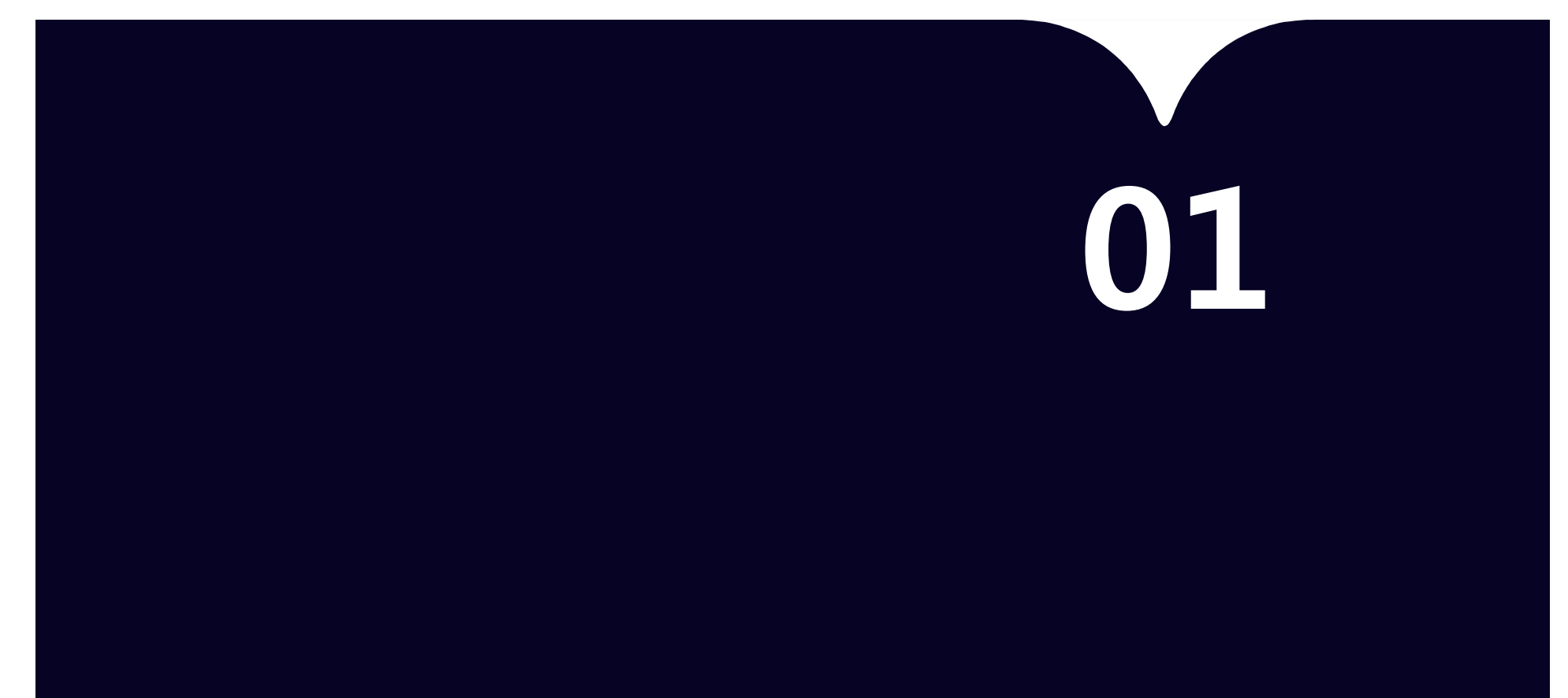

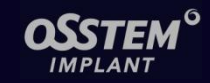

## 1-1. Purposes of Digital Lab Analog

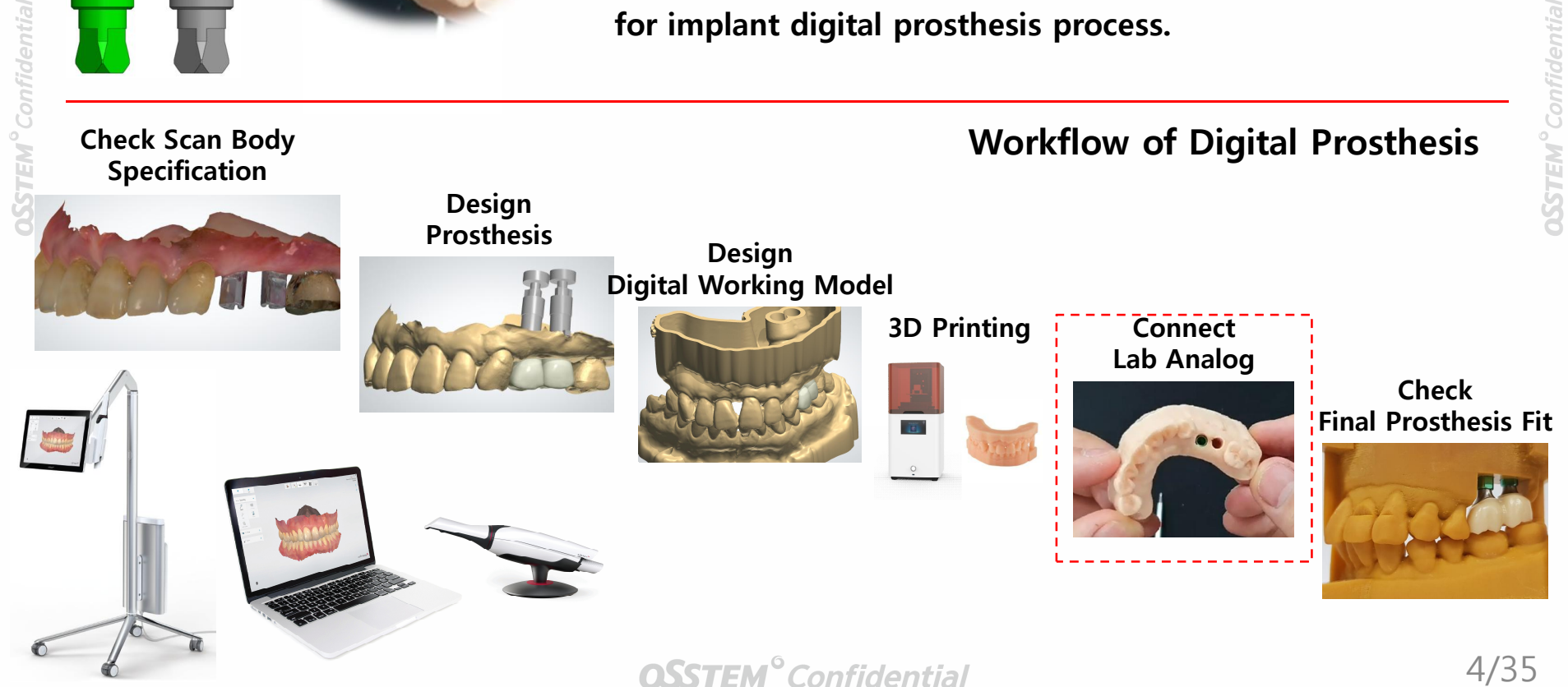

Digital Lab Analog

< Purpose & Fuction >

· Digital Lab Analog is used in 3D printed Working Models

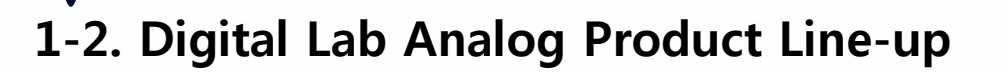

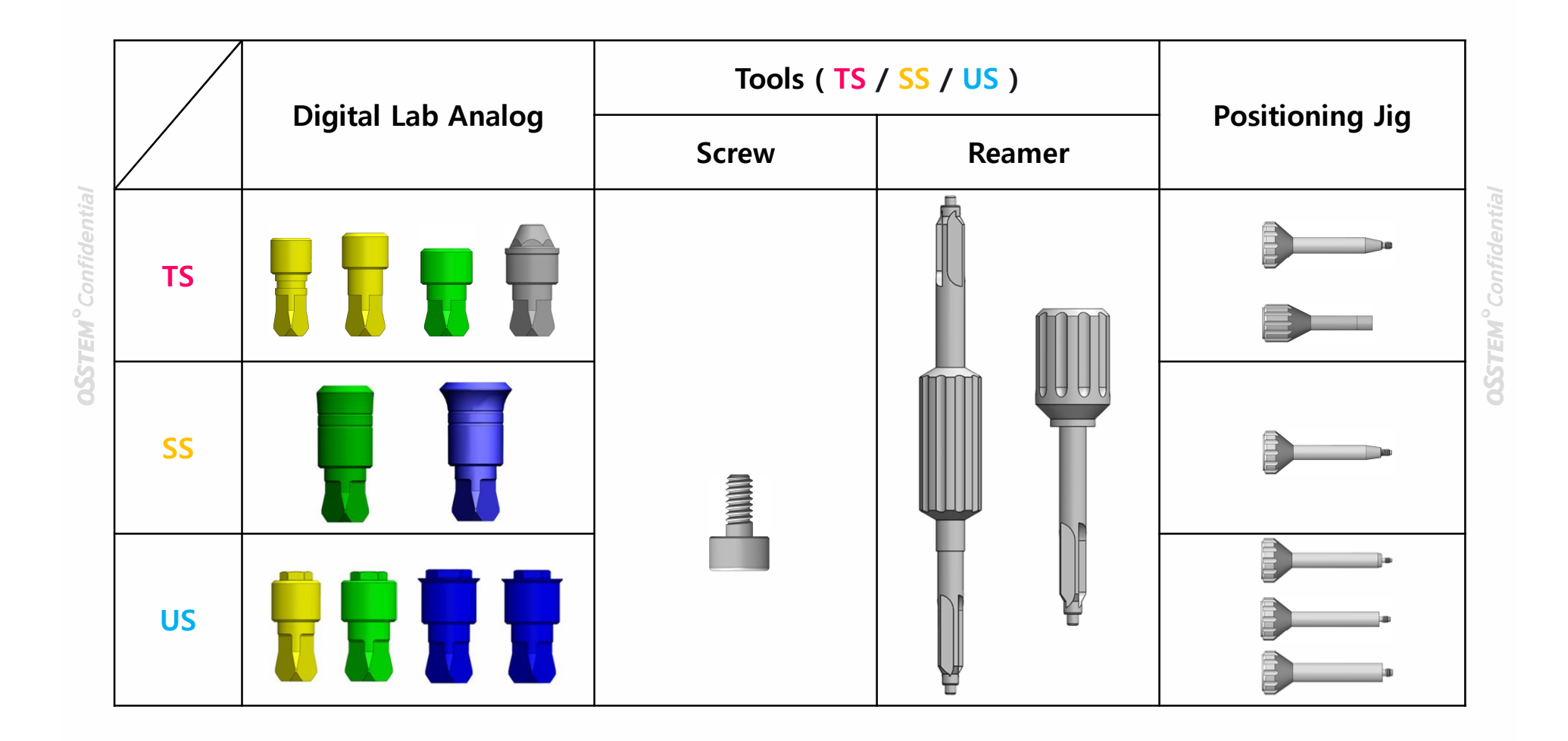

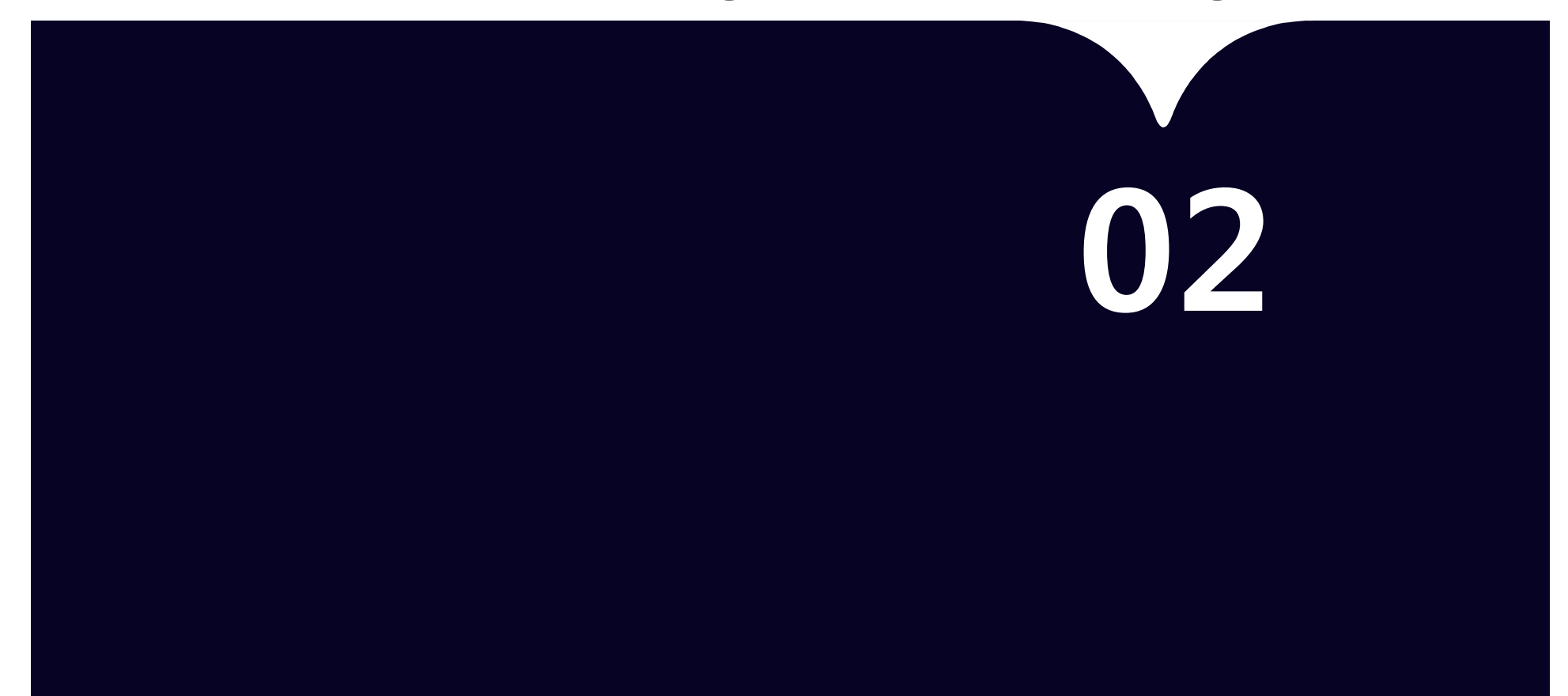

## 2-1. How to Register Library\_3Shape

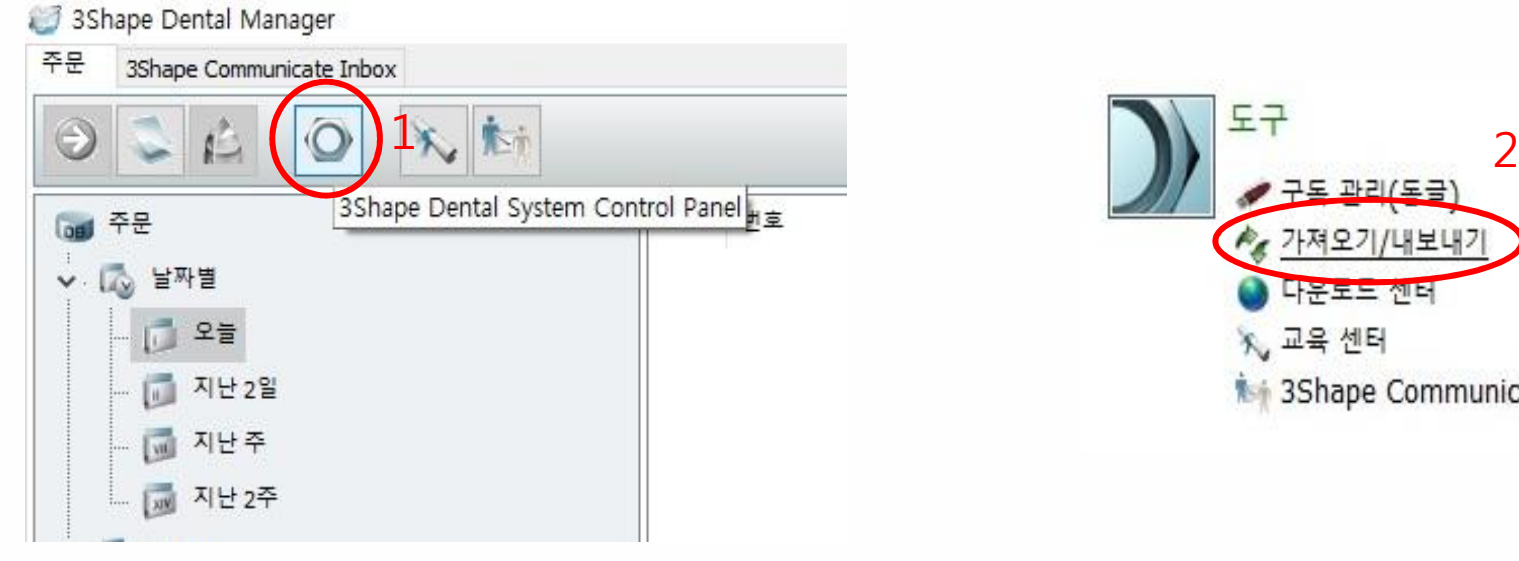

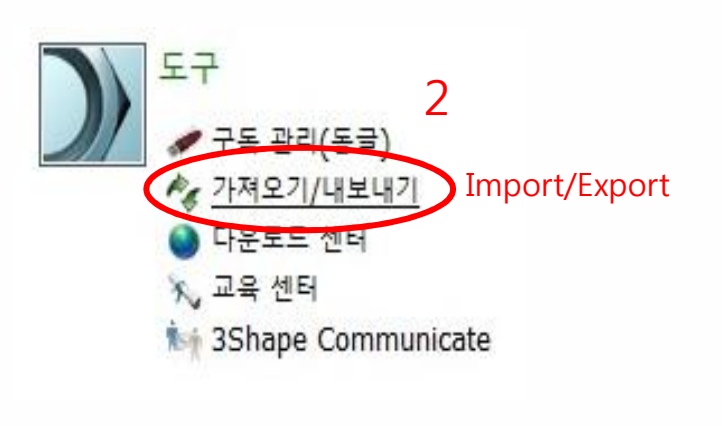

**OSSTEM**<sup>°</sup> Confidential

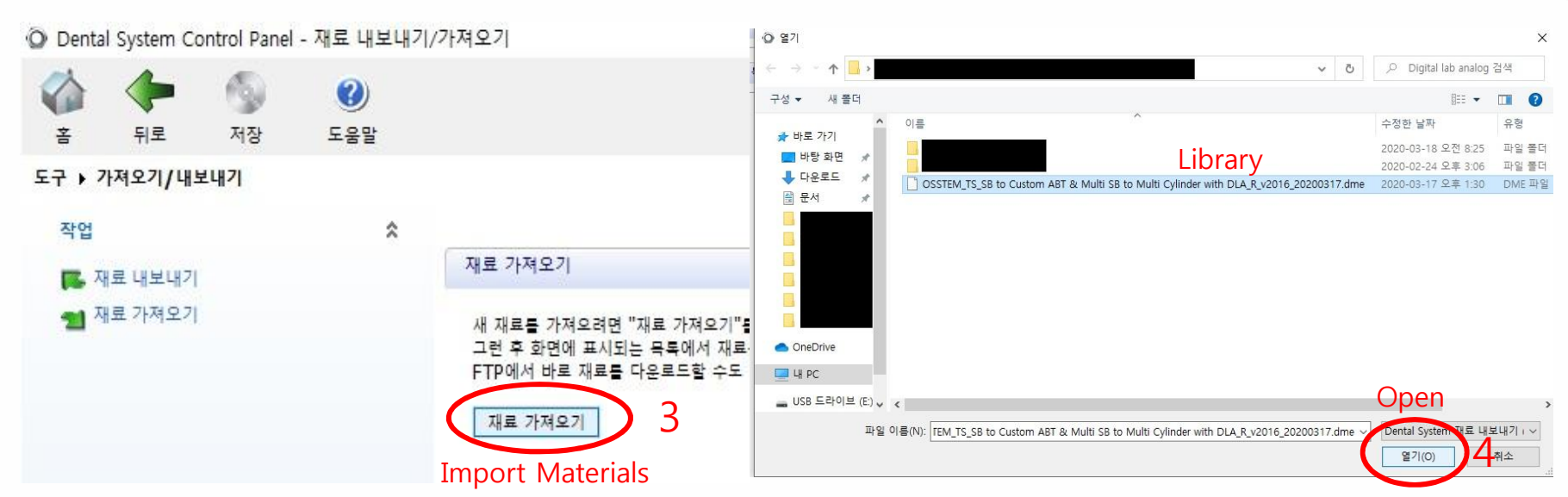

## 2-1. How to Register Library\_3Shape

#### Import Materials and Updates

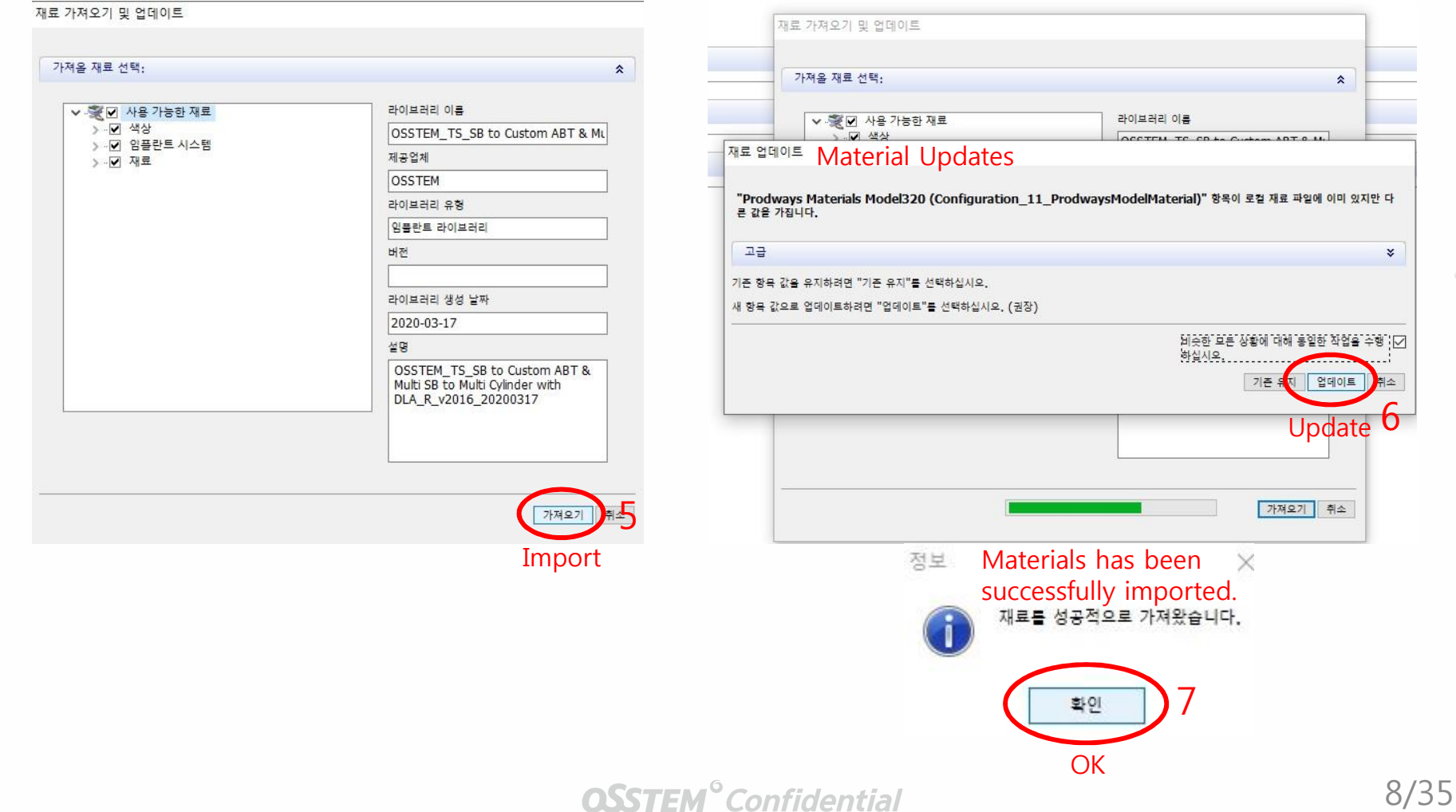

## 2-2. How to Design Prosthesis

## 1) Selecting Scan Body

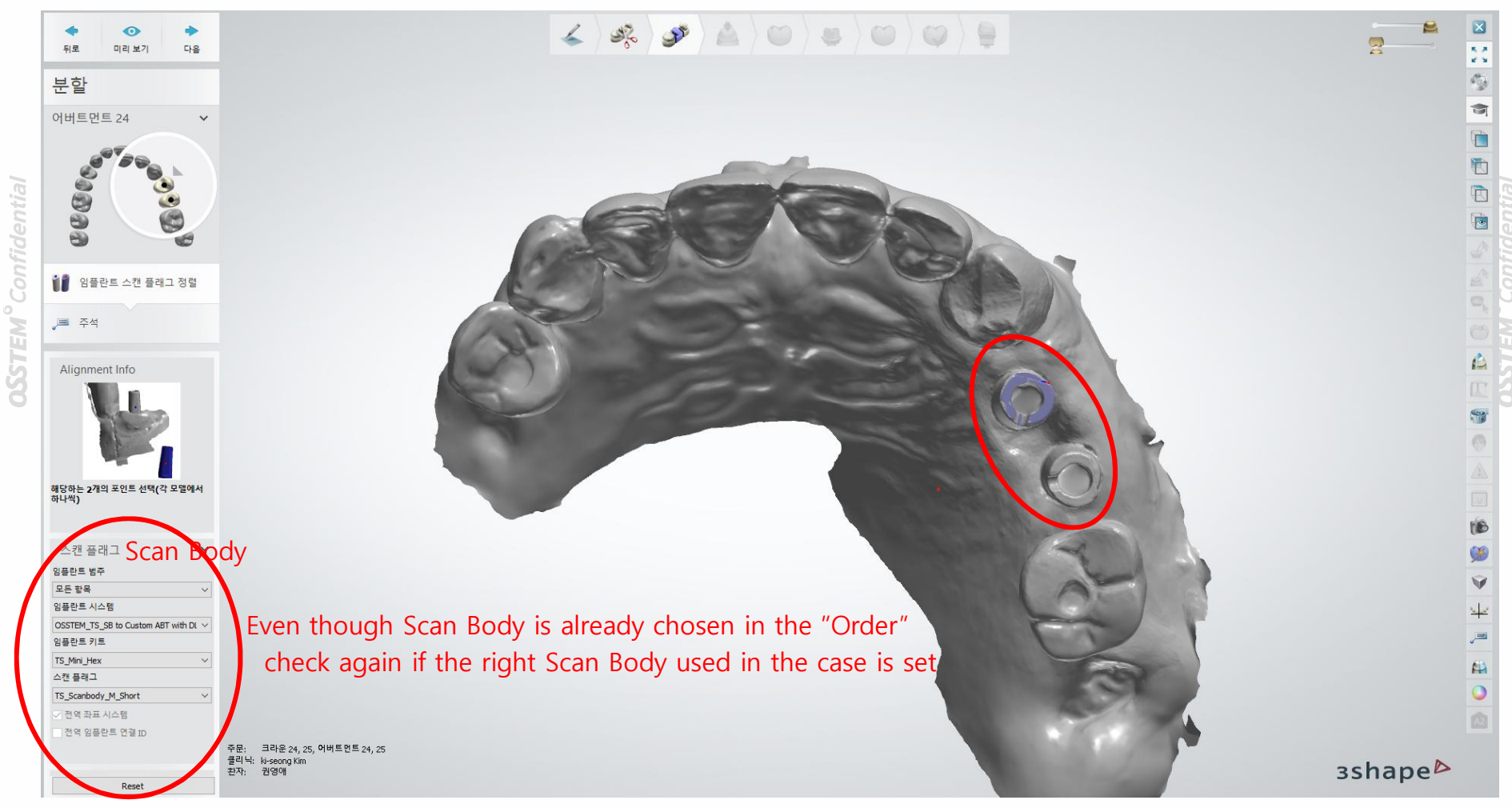

## 2-2. How to Design Prosthesis

## 2) Designing Customized Abutment

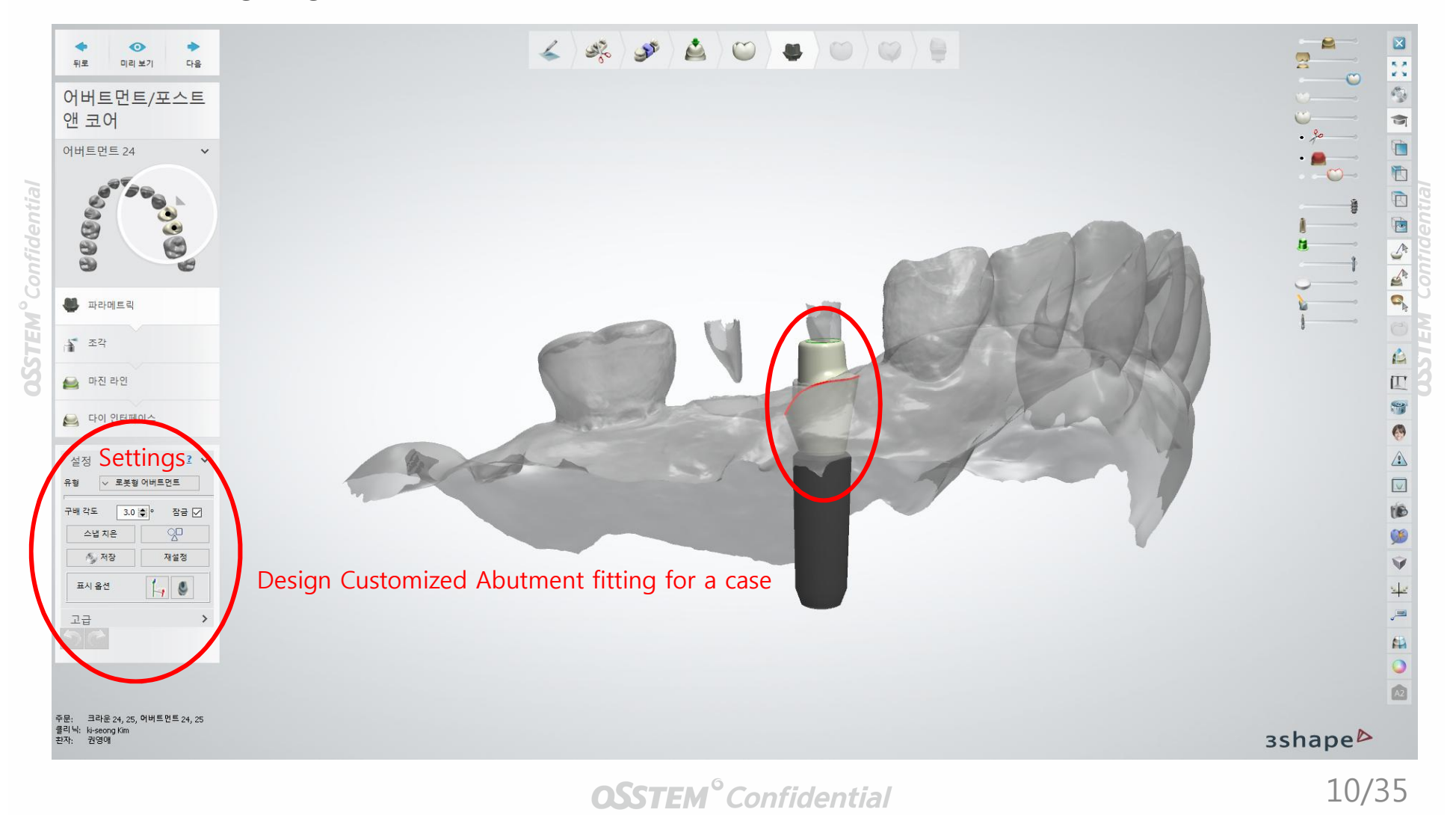

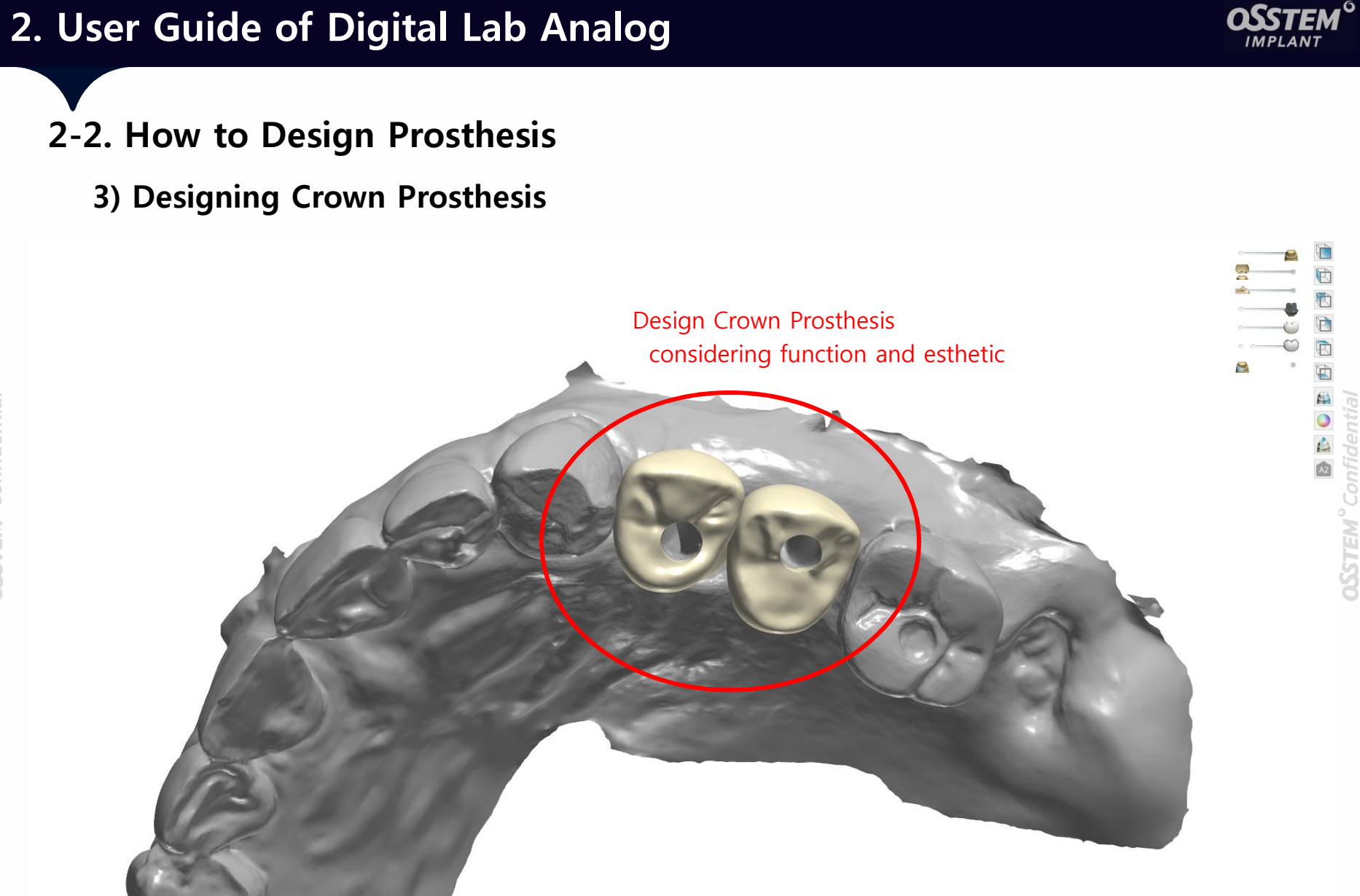

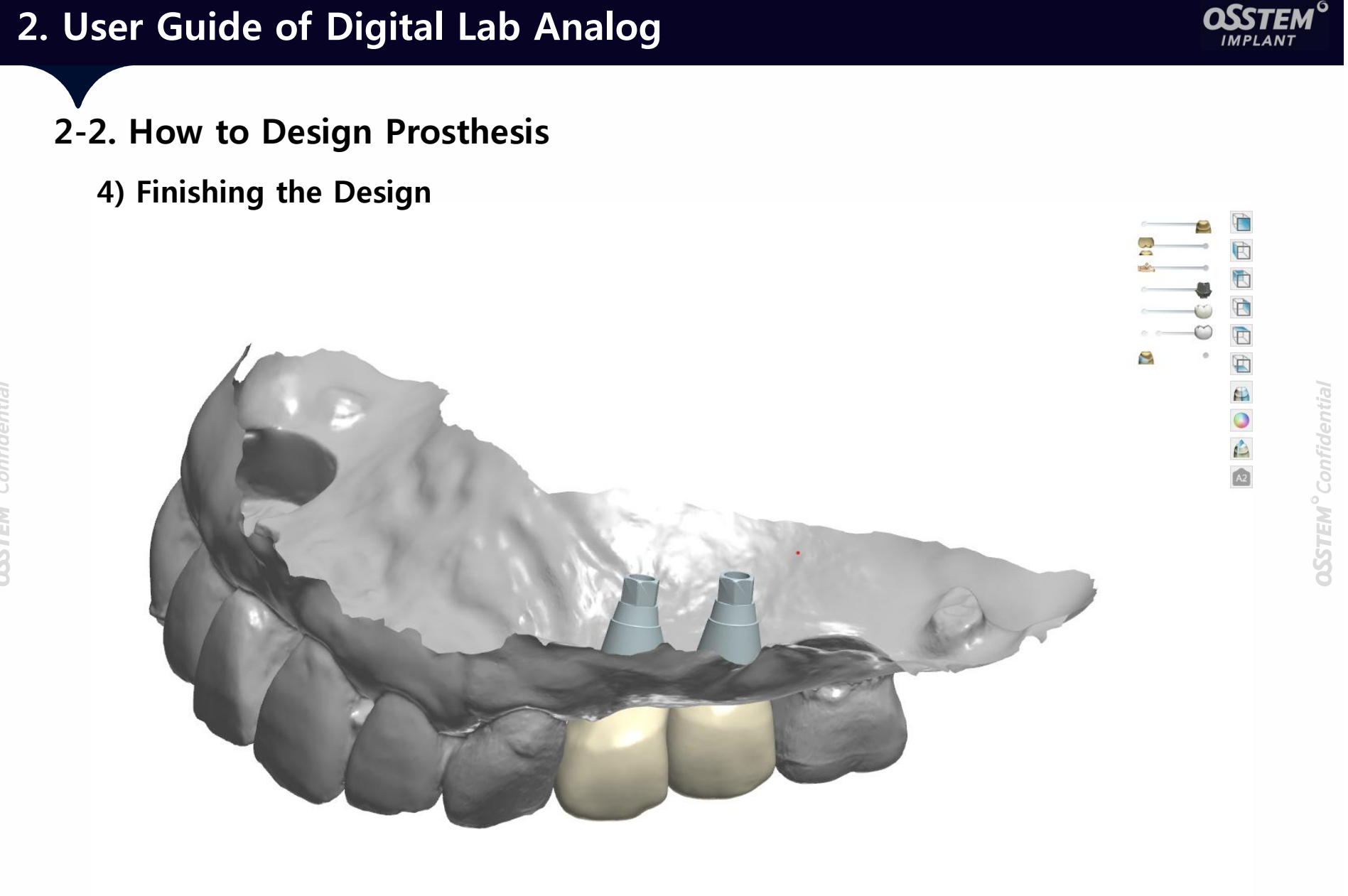

## 2-3. How to Design Model Build

## 1) Setting up Model Builder

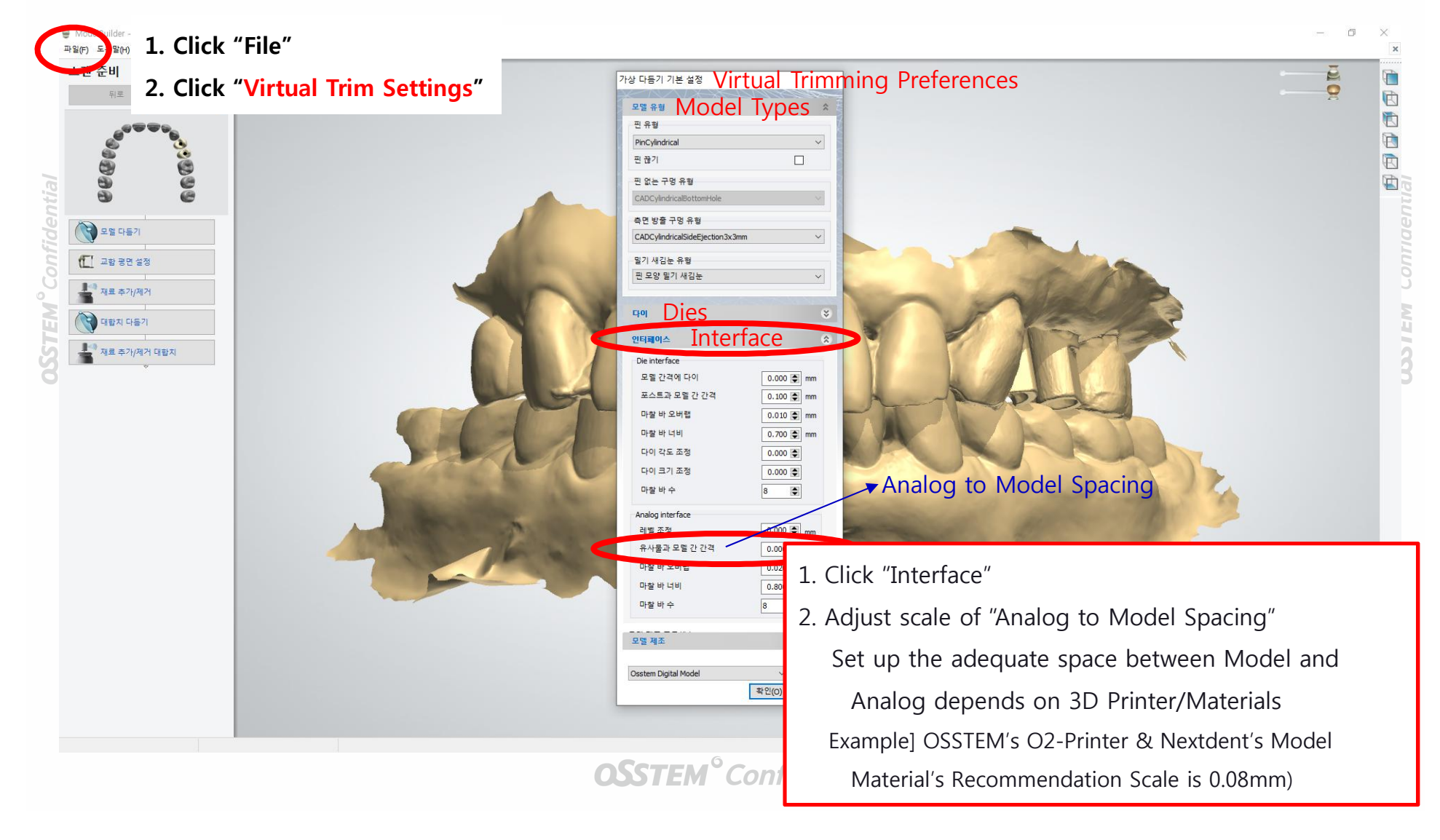

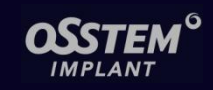

## 2-3. How to Design Model Build

## 1) Setting up Model Builder

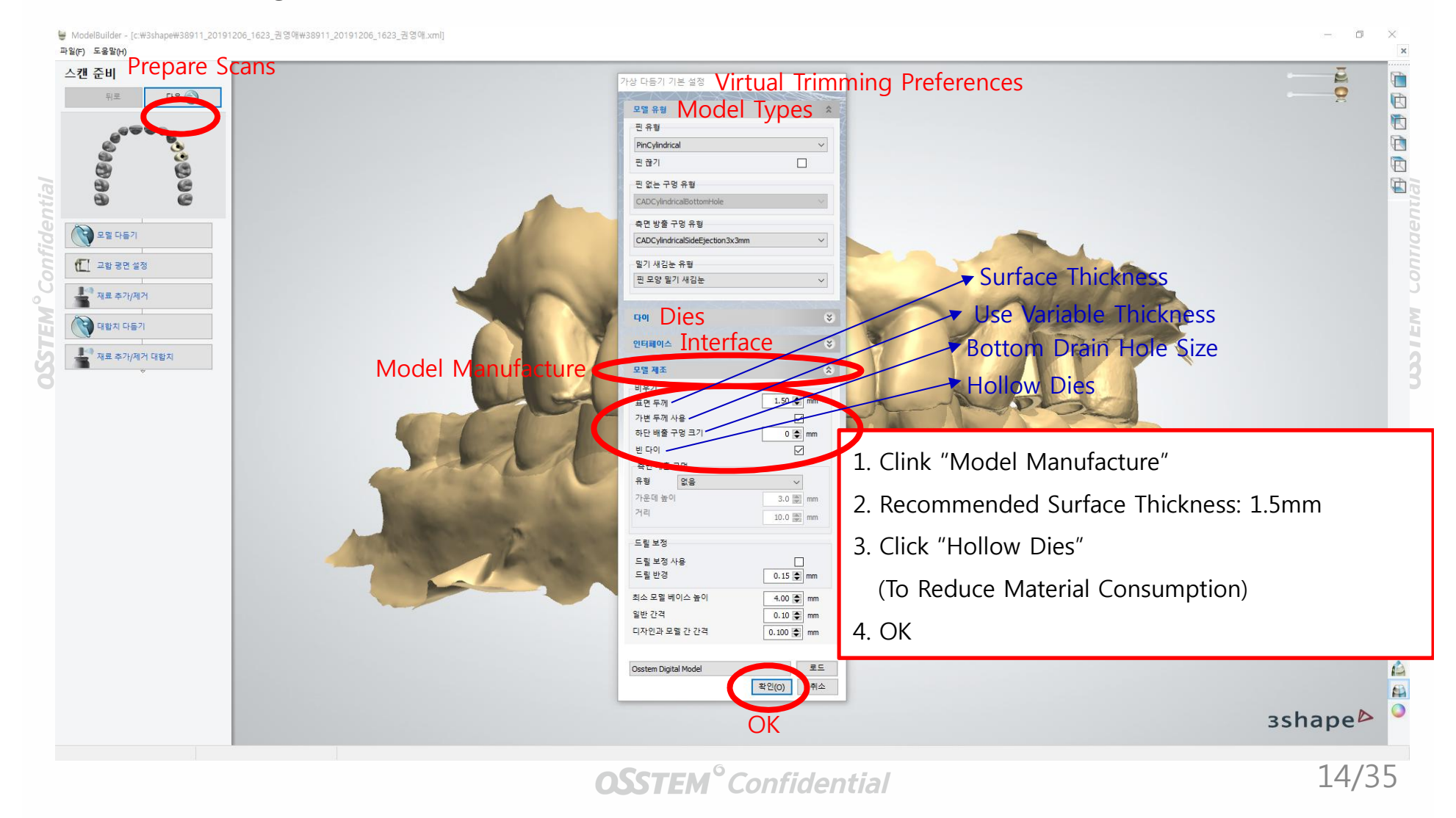

## 2-3. How to Design Model Build

## 2) Trim Preparation

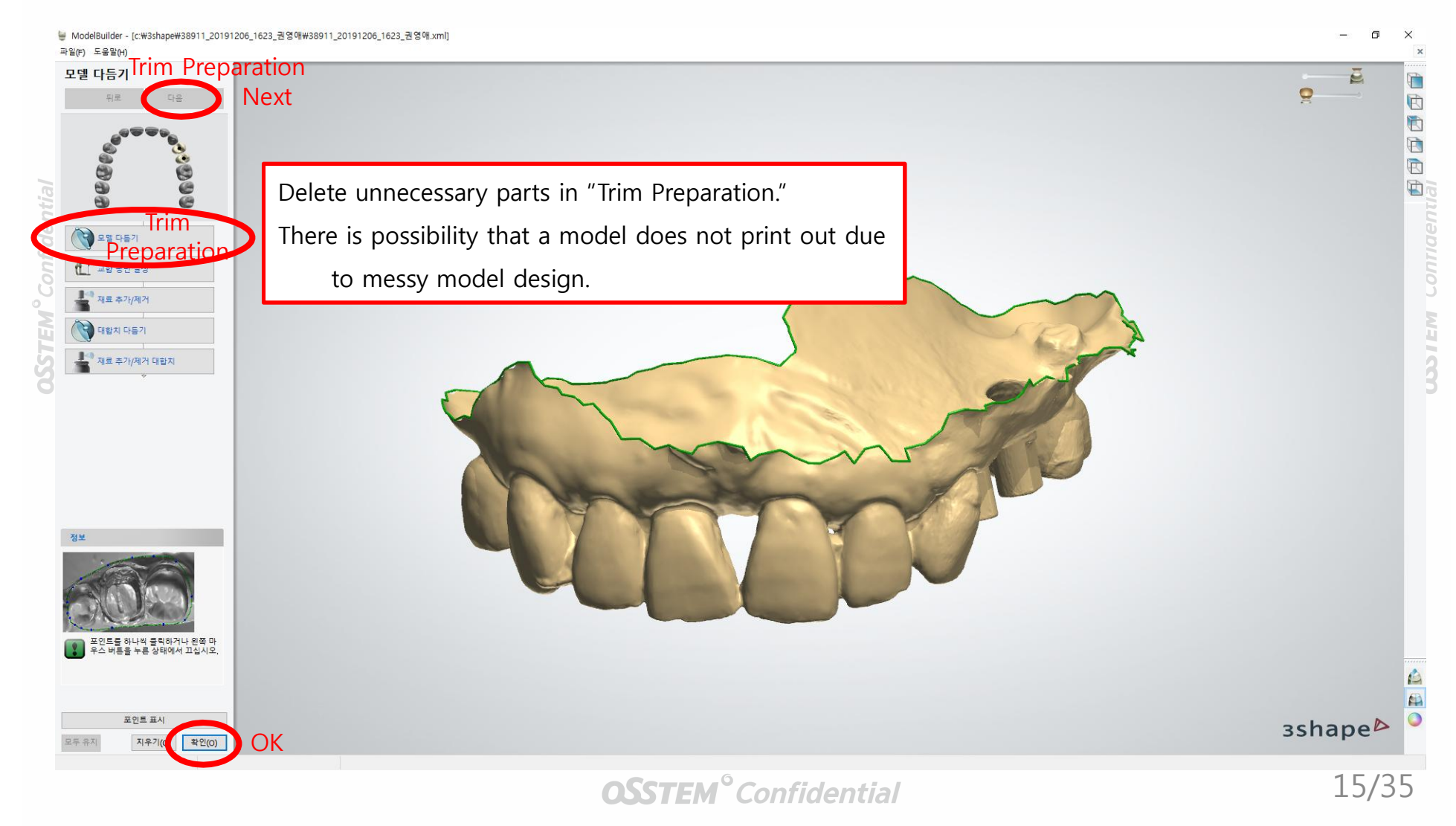

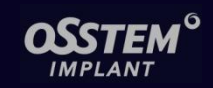

## 2-3. How to Design Model Build

## 3) Creating Die

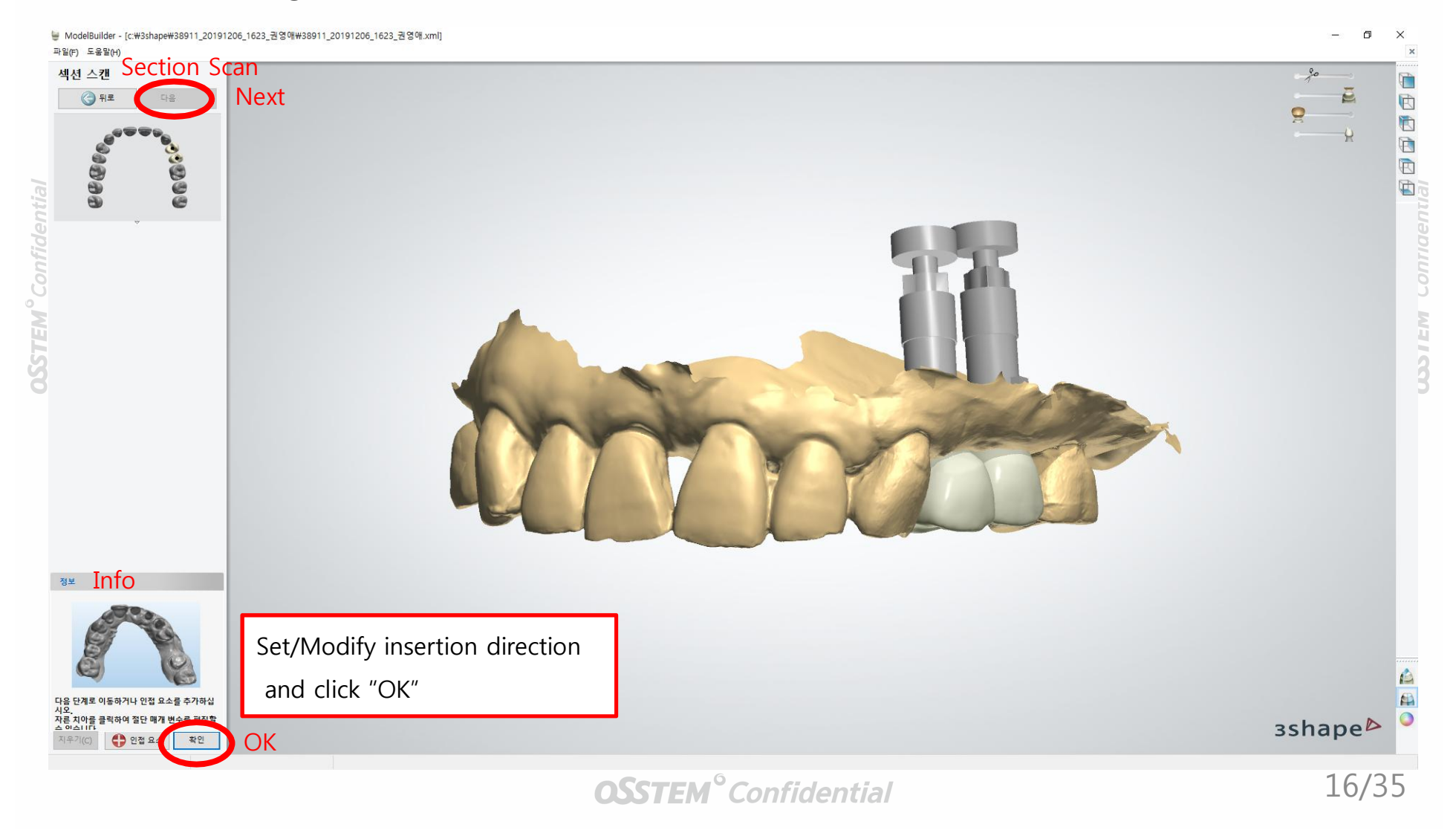

## 2-3. How to Design Model Build

## 4) Articulator Interface

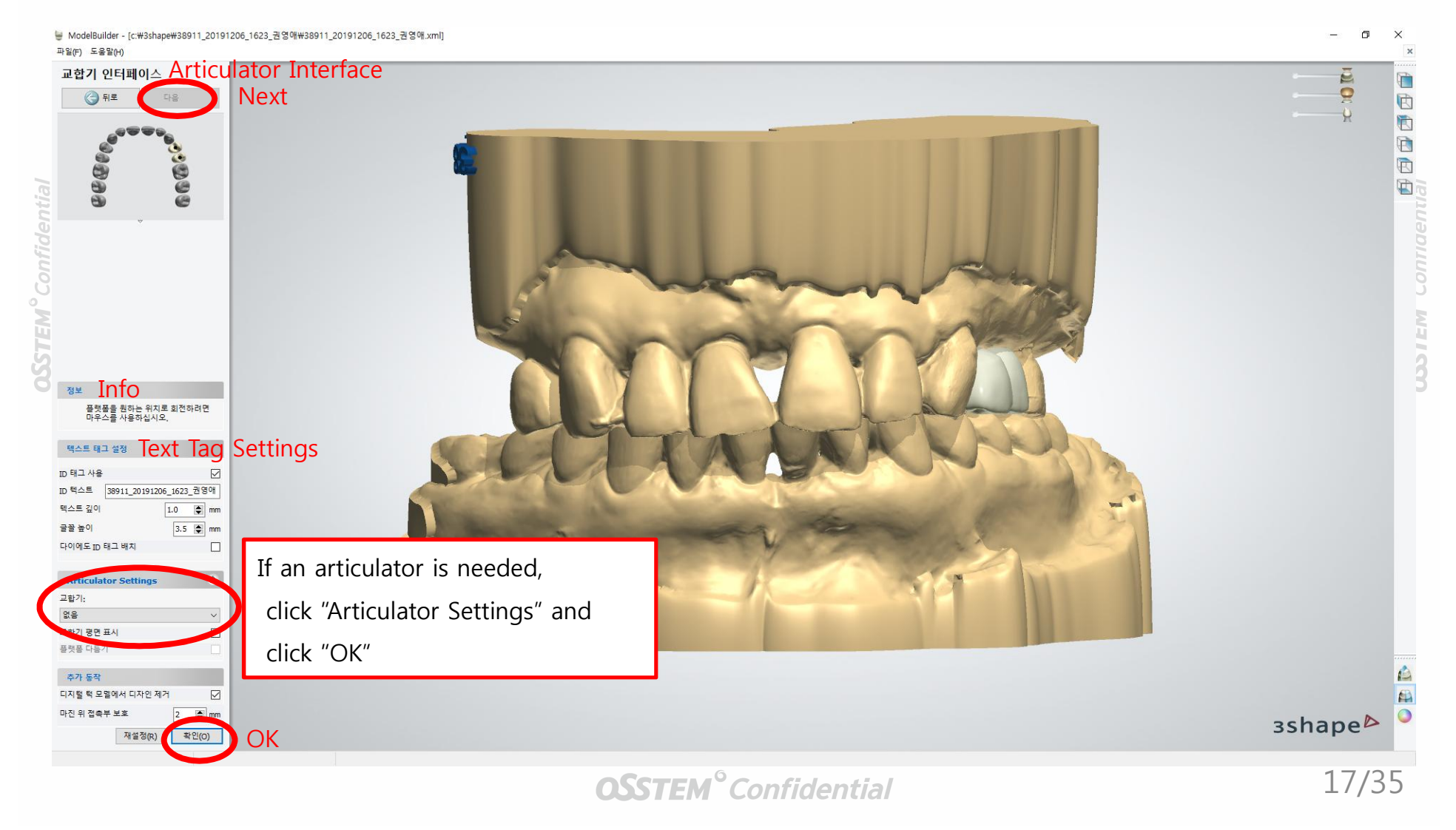

## 2-3. How to Design Model Build

## 5) Completing Virtual Model Design

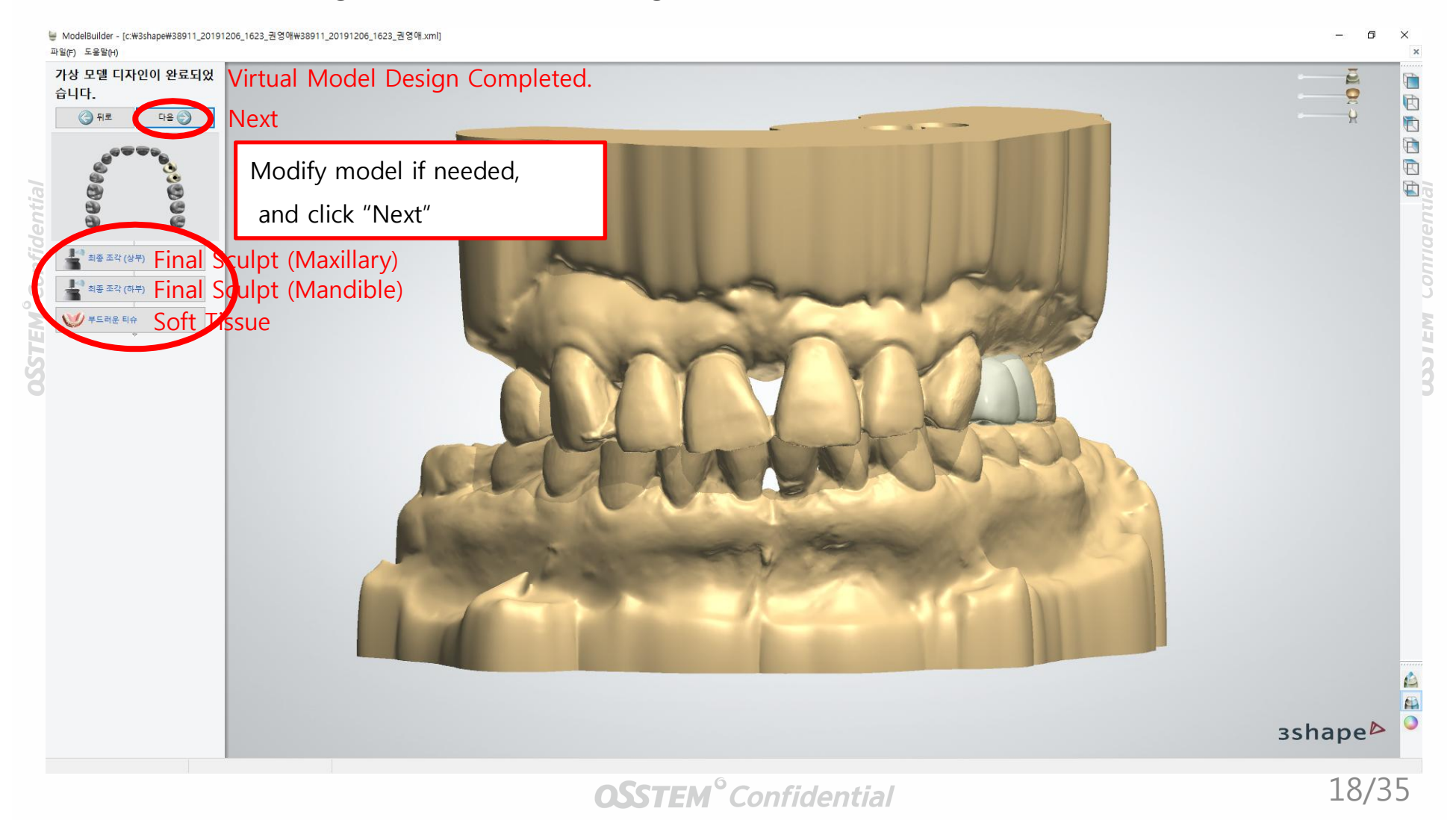

## 2-3. How to Design Model Build

## 5) Completing Virtual Model Design

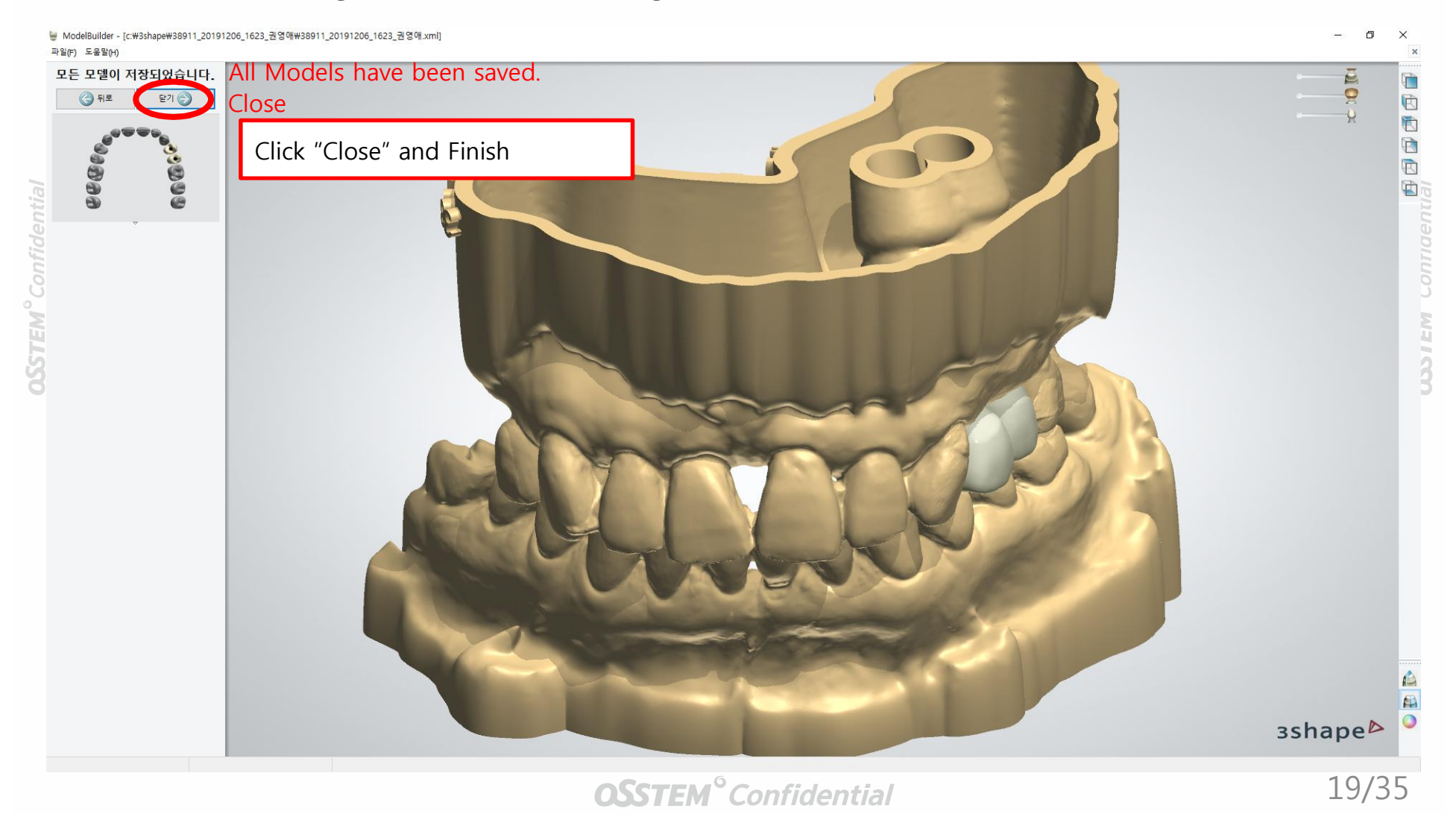

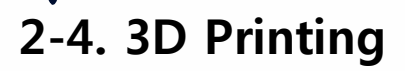

**OSSTEM**<sup>°</sup> Confidential

1) Place STL files -> Create Support -> Create Slicing File (*Based on O2-Printer*)

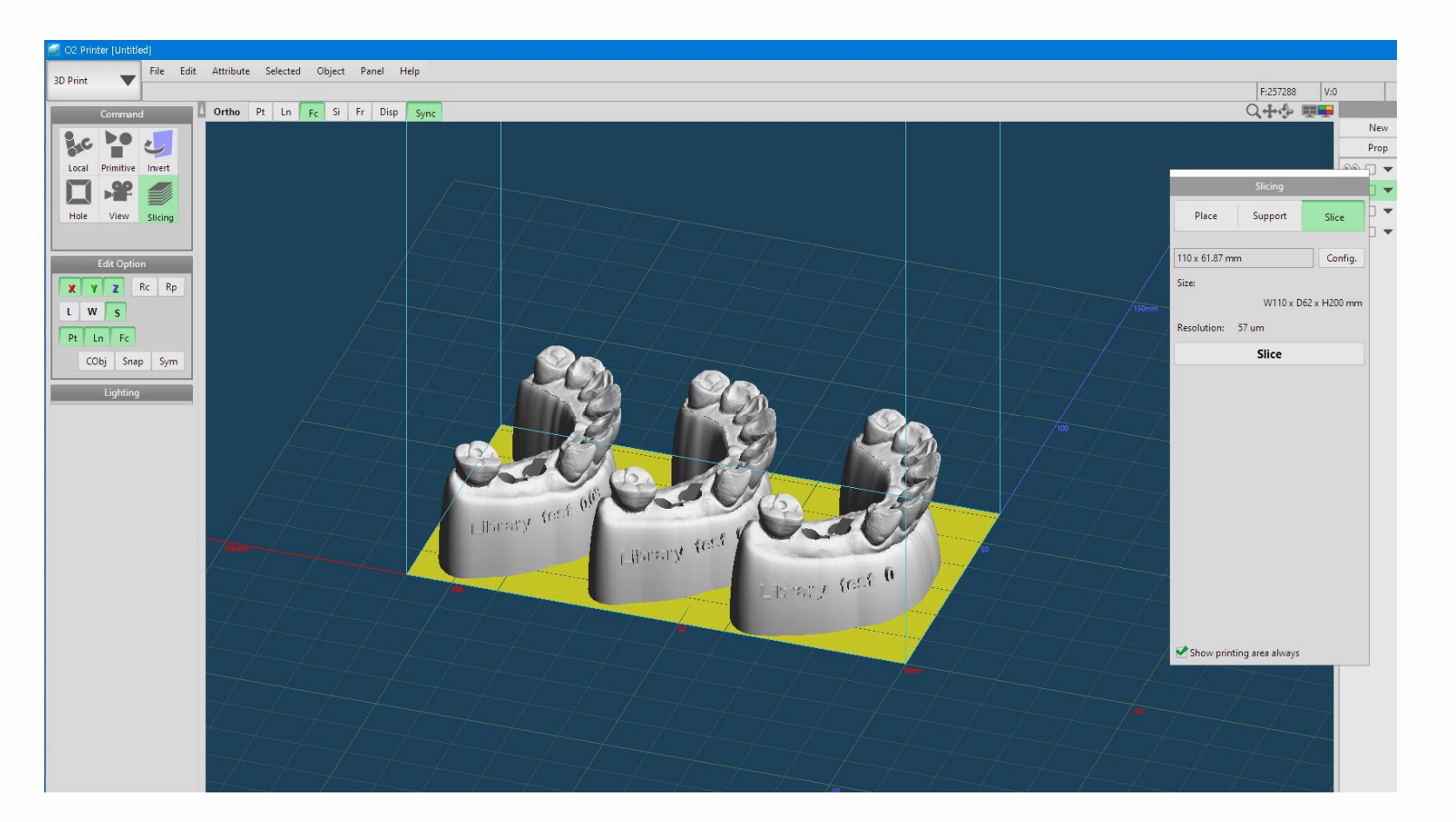

 $\checkmark$  Please refer to the "O2-Printer User Manual" for more details.

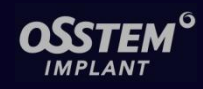

## 2-4. 3D Printing

## 2) Post Treatment (Based on O2-Printer)

#### (1) Eliminate Build Plate

- Turn Fixing Handel to clockwise and pull the plate forward for the detachment

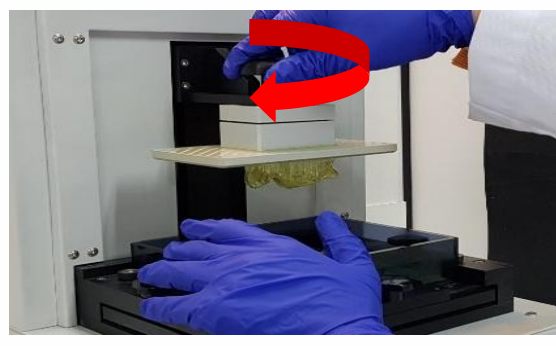

※ Caution : Without any bowls, liquid from printing bed could drop inside 3D Printer.

#### (3) Cleanse Printouts (4) Curing Printouts

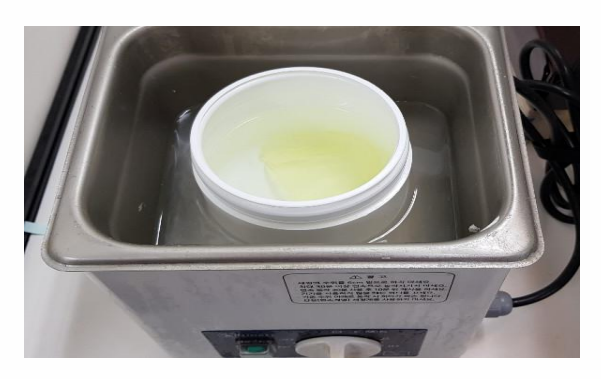

#### (2) Separate Printouts

- Use Steel Scraper to separate printed model from the Build Plate

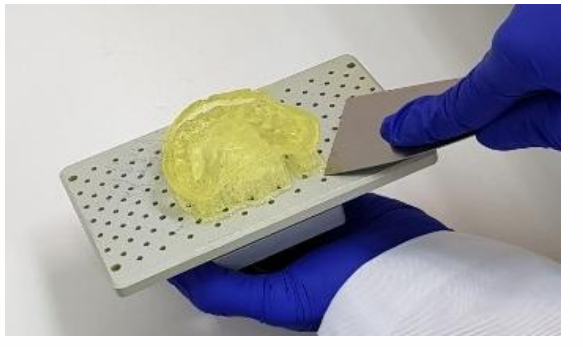

※ Caution : Build Plate should be kept clean, otherwise it will affect outcomes of next printing.

- Use Curing Machine to cure printouts (10 mins)

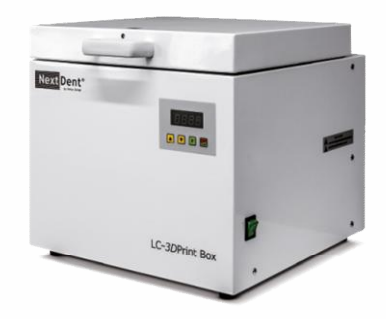

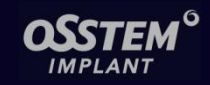

1) Use Reamer to correct internal holes

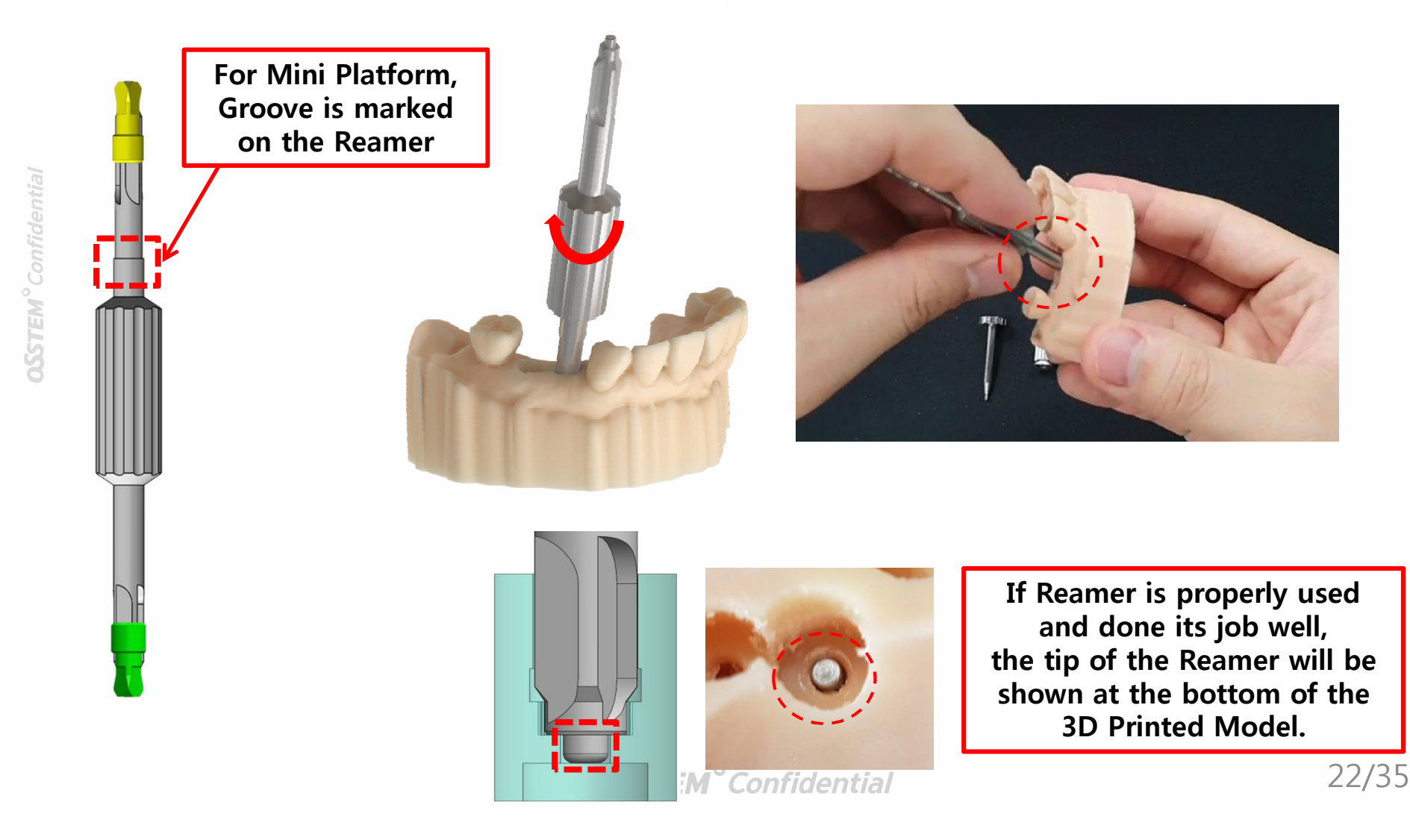

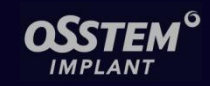

2) Connect Positioning JIG – Analog

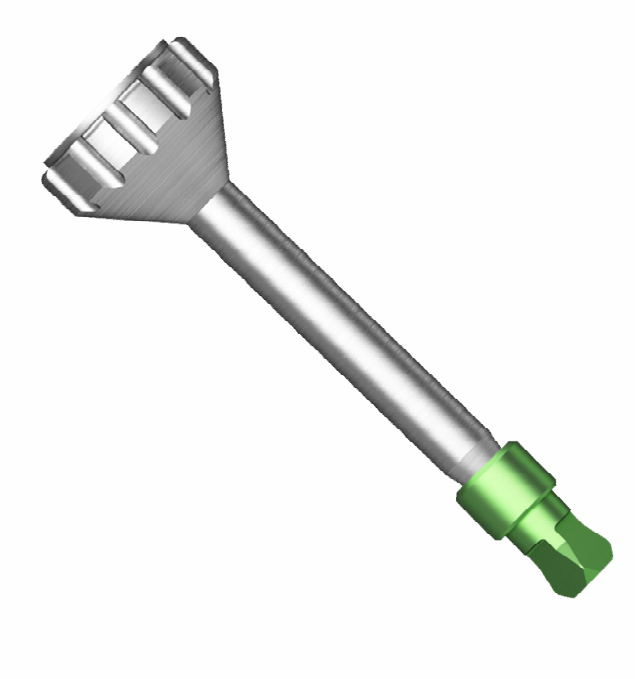

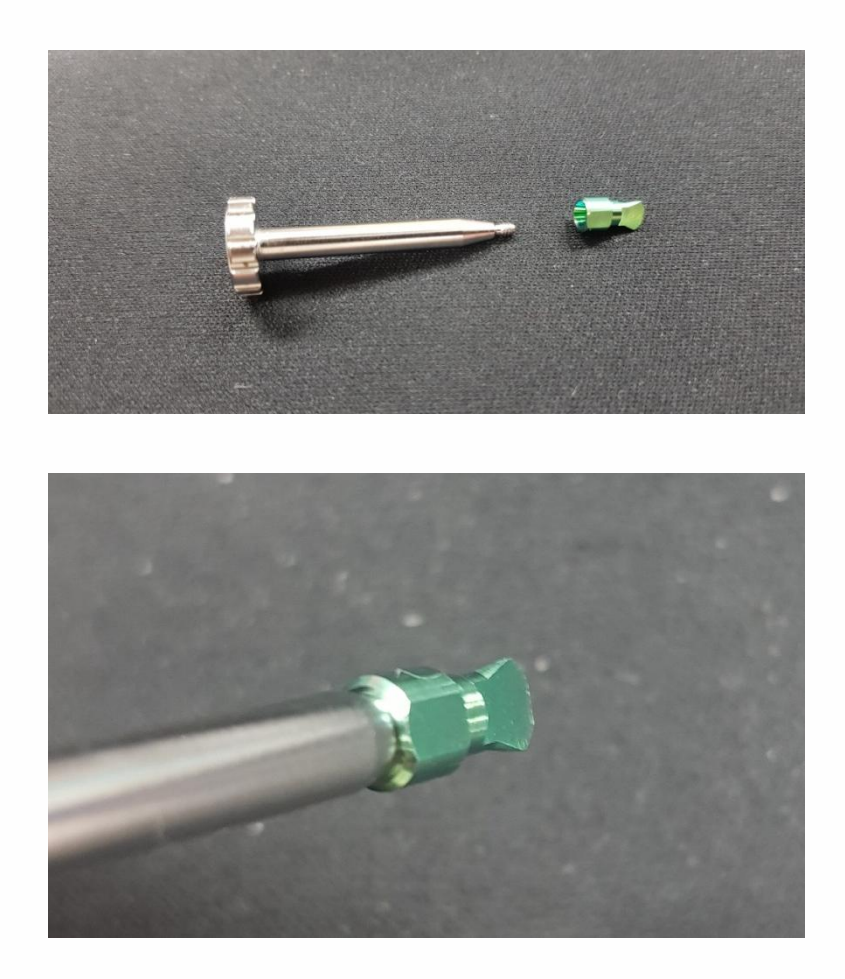

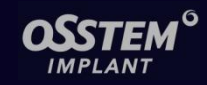

3) Insert Analog to 3D Printed Models 2-5. Workflow of Digital Lab Analog

**OSSTEM**<sup>°</sup> Confidential

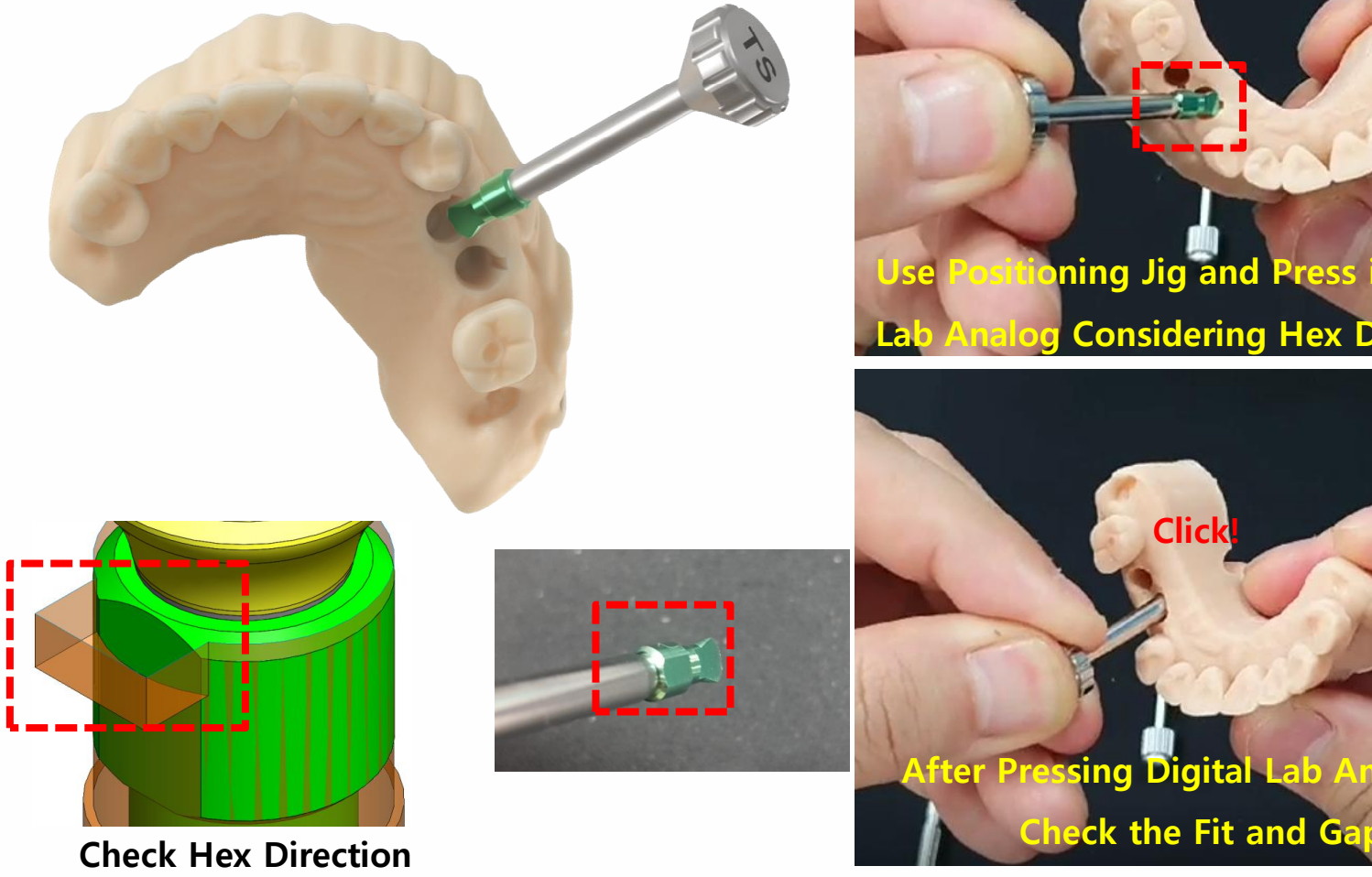

Marking Groove

**OSSTEM<sup>°</sup> Confidential** 

**Considering Hex Dire** 

sing Digital La

Clic<sub>k</sub>

24/35

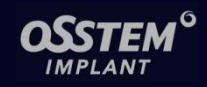

4) Connect Screw (with 1.2 Hex Driver) + Separate Positioning Jig

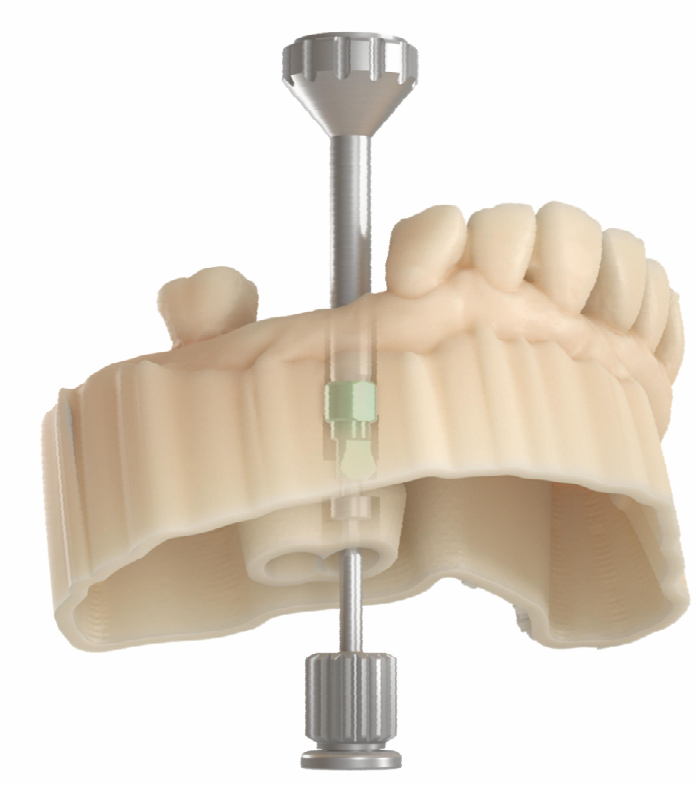

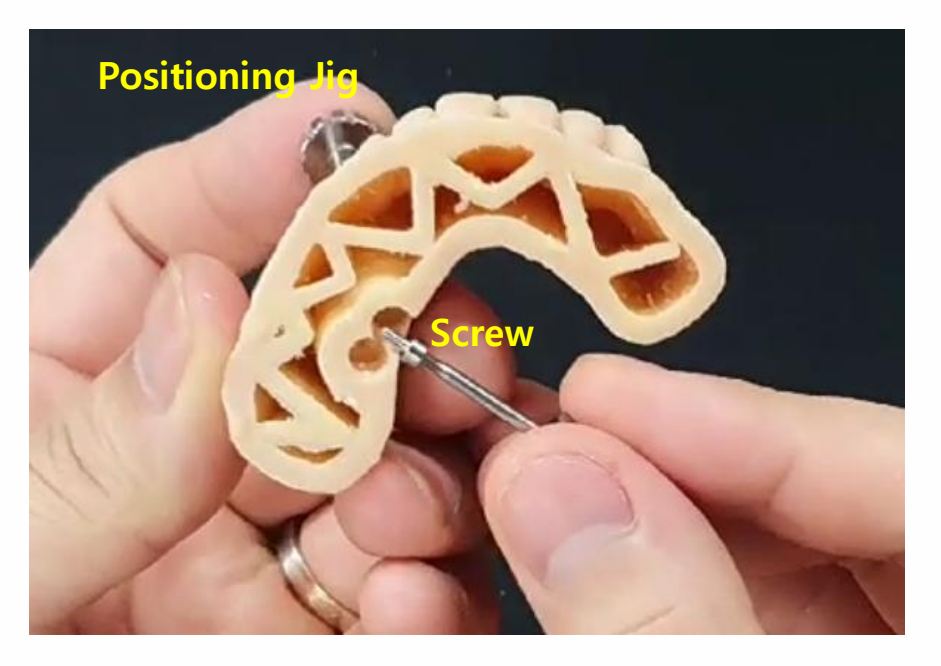

Connect the Screw when Positioning Jig is still fixed on the 3D Printed Model

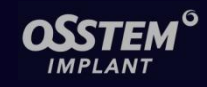

4) Connect Screw (with 1.2 Hex Driver) + Separate Positioning Jig

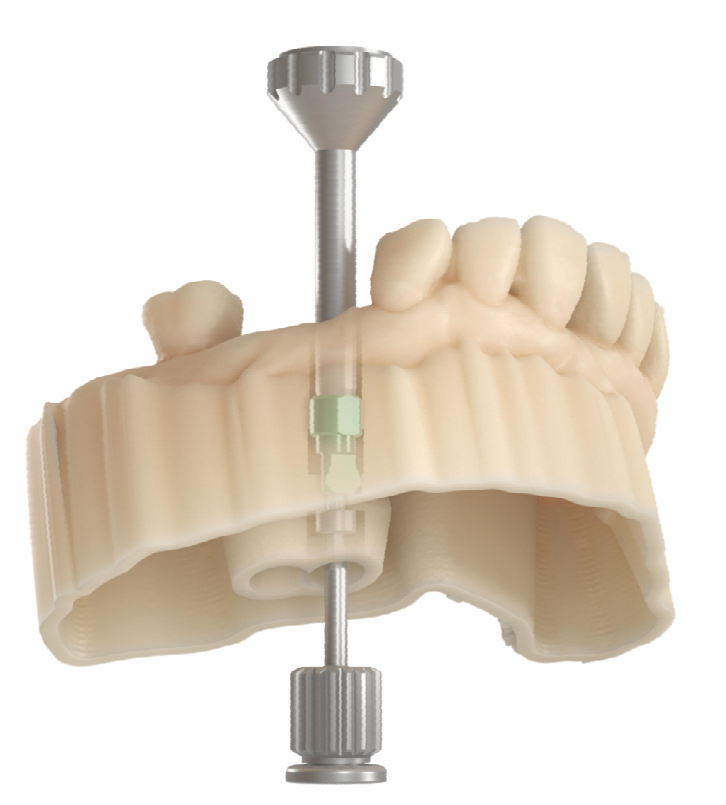

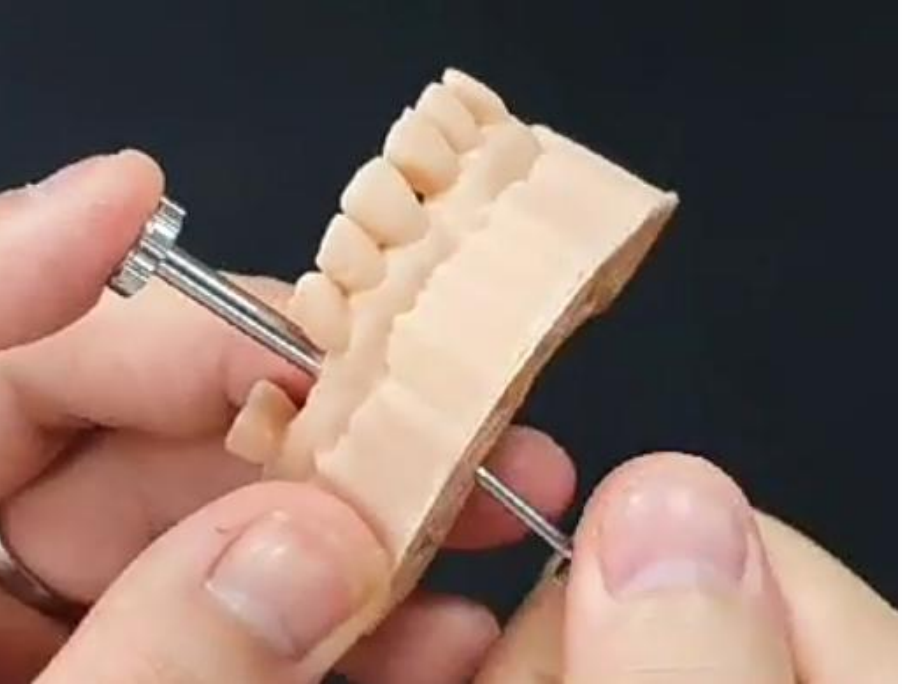

26/35 When Positioning Jig is pressed in the model, it is not perfectly fixed. Use 1.2 Hex Driver to tighten Screw firmly to eliminate gap between 3D Printed Model and Digital Lab Analog<br>OSSTEM<sup>°</sup> Confidential

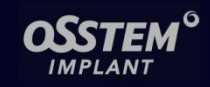

4) Connect Screw (with 1.2 Hex Driver) + Separate Positioning Jig

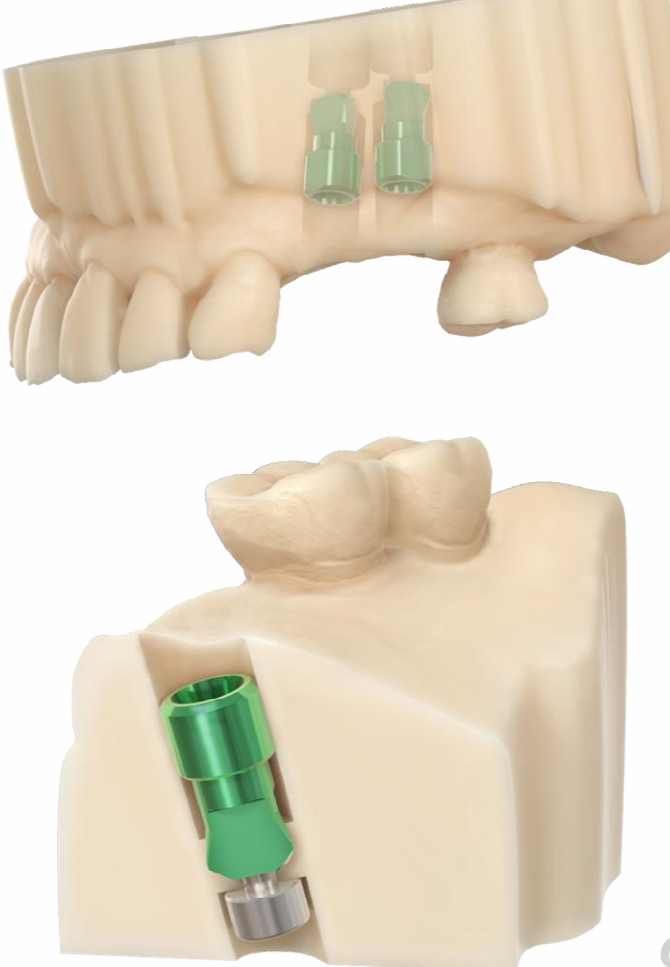

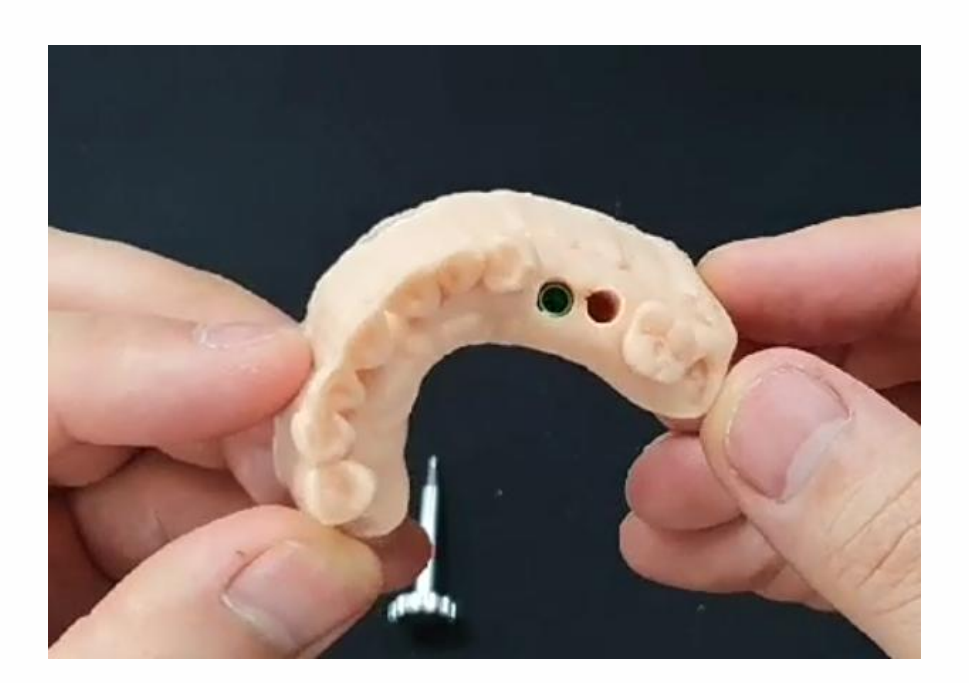

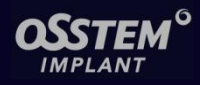

## 2-5. Workflow of Digital Lab Analog

5) Separating Digital Lab Analog after work on the 3D Printed Model is done

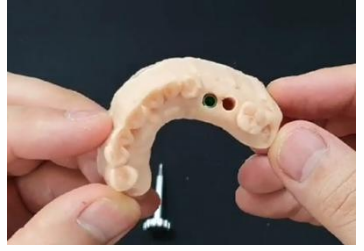

▲3D Printed Model with Digital Lab Analog

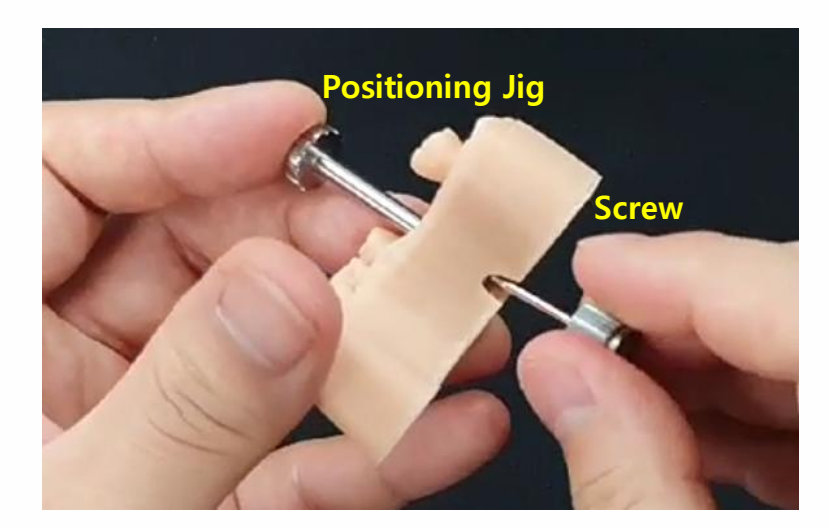

**OSSTEM**<sup>°</sup> Confidential

▲ Fix Positioning Jig to Digital Lab Analog and Use 1.2 Hex Driver to remove Screw

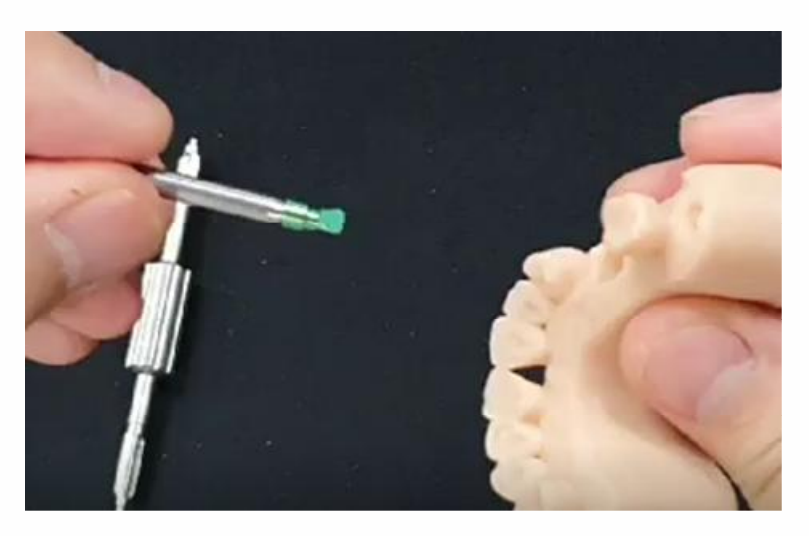

▲ Use Positioning Jig to remove Digital Lab Analog

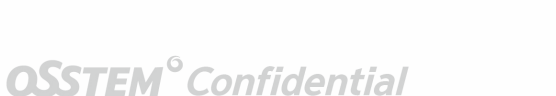

2-5. Workflow of Digital Lab Analog

5) Separating Digital Lab Analog after work on the 3D Printed Model is done

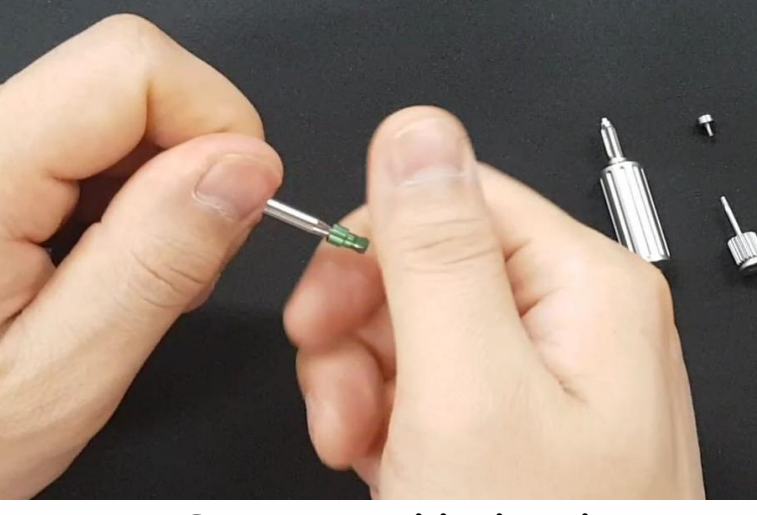

**OSSTEM**<sup>°</sup> Confidential

▲ Separate Positioning Jig and Digital Lab Analog

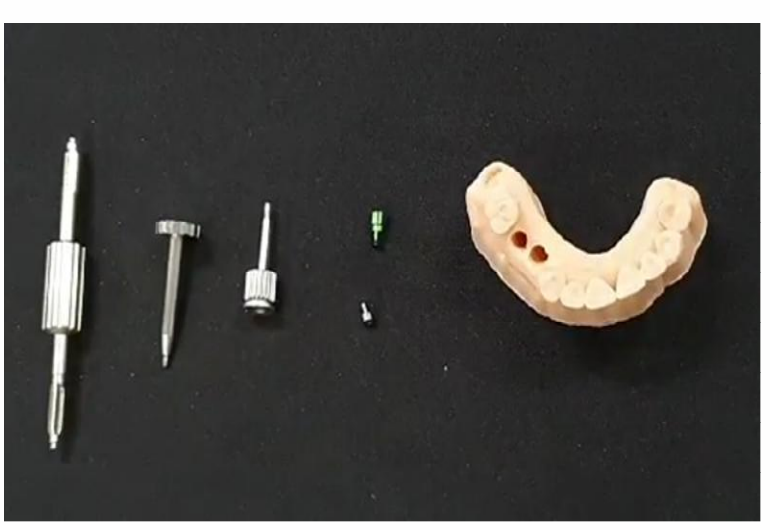

▲ Positioning Jig and Digital Lab Analog, which are separated from 3D Printed Model

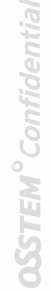

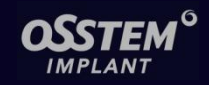

## 2-6. Checking the Fit of Final Prosthesis

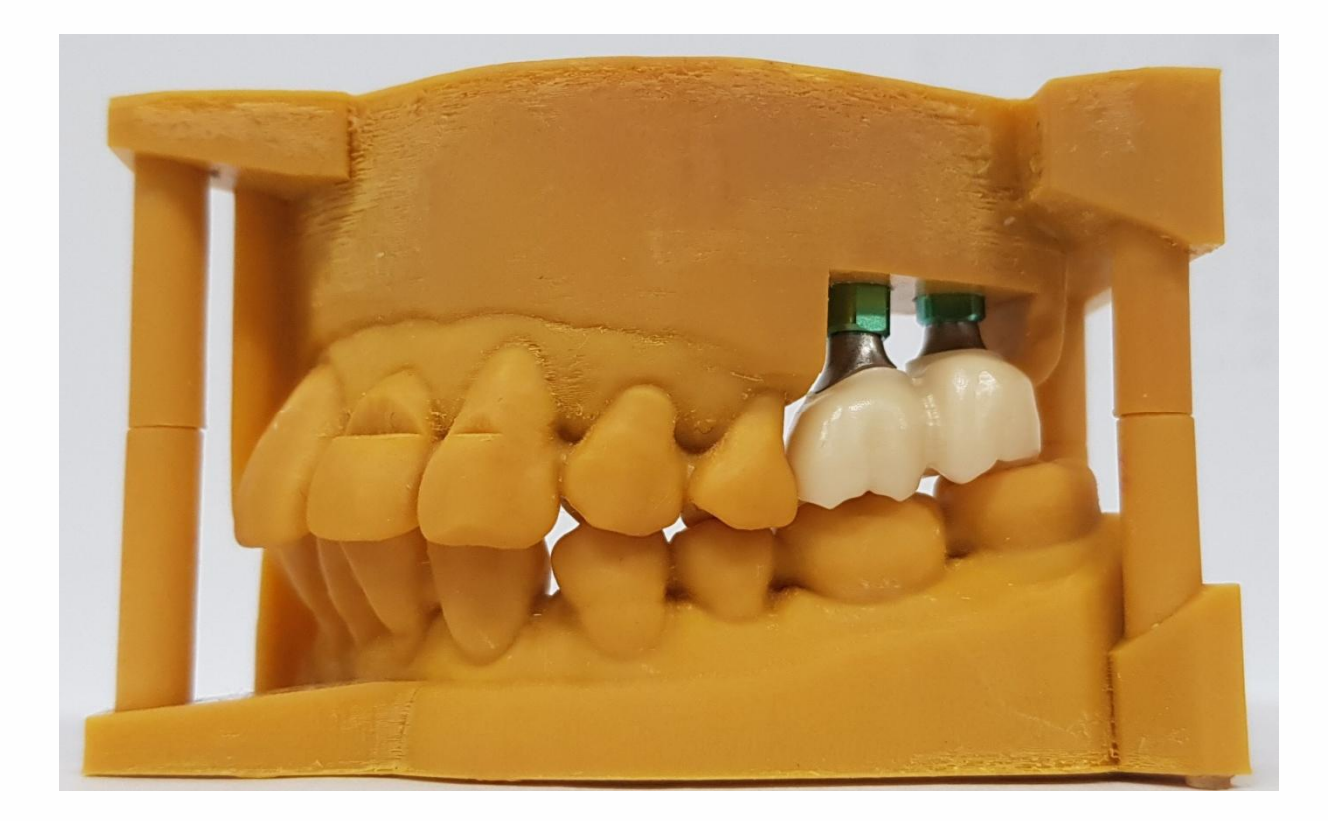

# Precautions for Digital Lab Analog

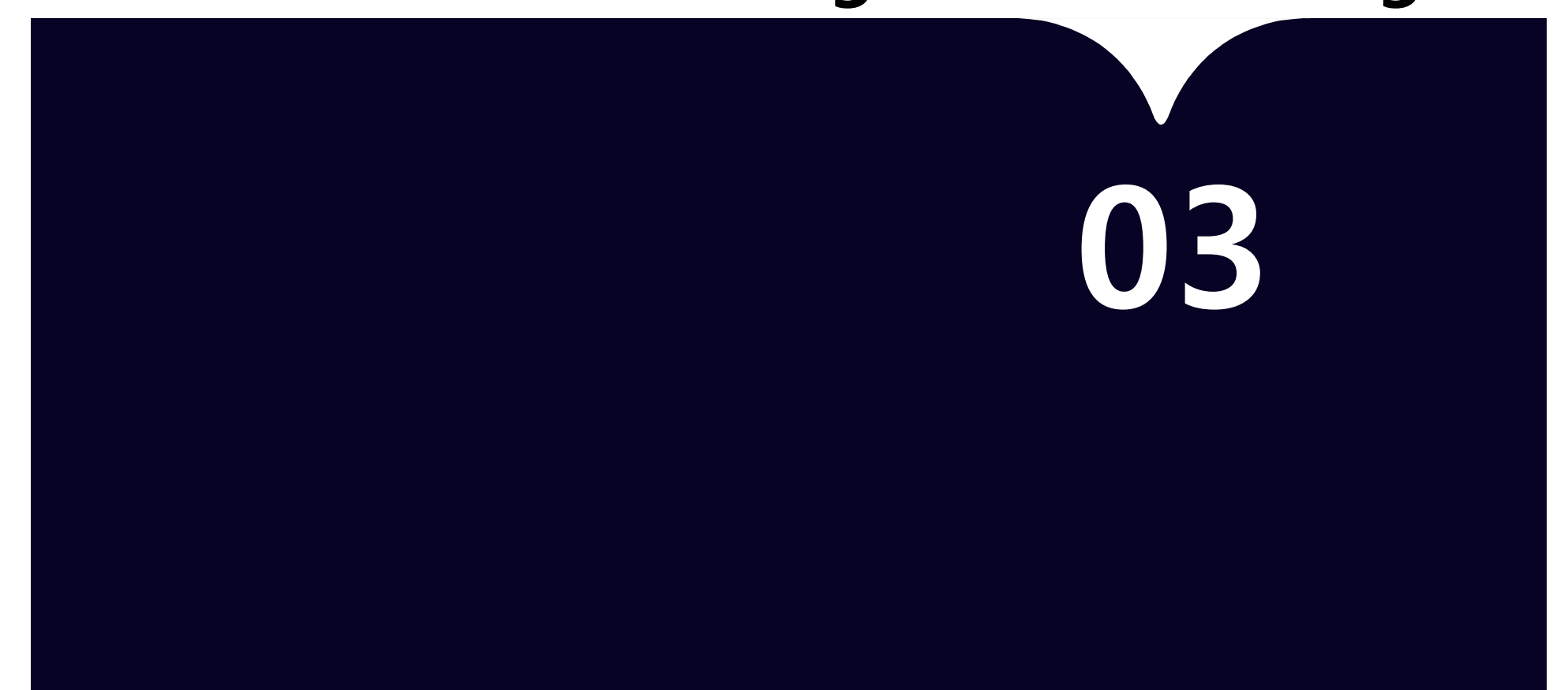

## 3-1. Precautions for Reamer

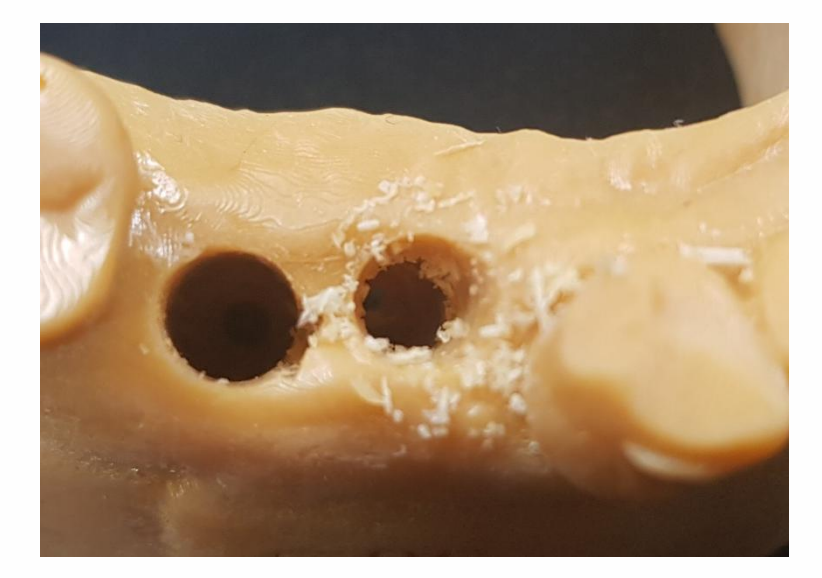

- $\checkmark$  Use Reamer to correct/modify Digital Lab Analog holes
- $\checkmark$  Blow Air in the corrected/modified holes so that there is no remaining
- $\checkmark$  If there is remaining inside holes, it is hard to connect Digital Lab Analog

## 3. Precautions for Digital Lab Analog

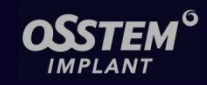

(The contents are the same as the page 24) 3-2. Understanding Hex(Direction)

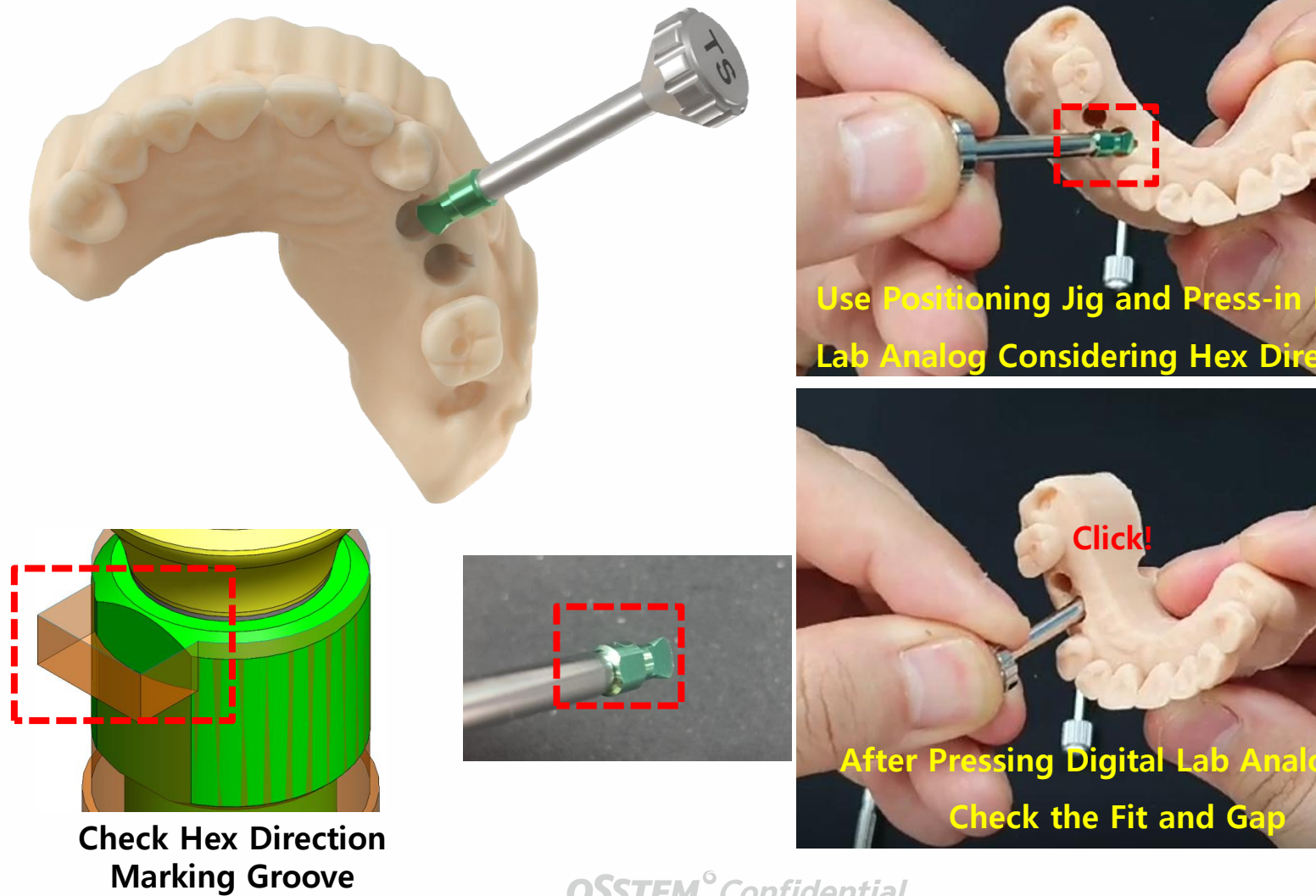

## 3. Precautions for Digital Lab Analog

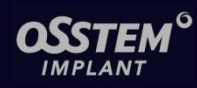

**OSSTEM**<sup>°</sup> Confidential

## 3-3. Precautions for Separating Digital Lab Analog

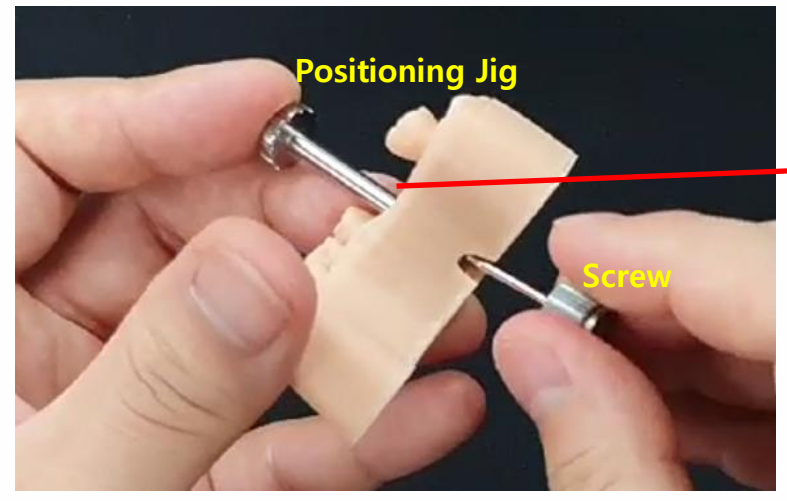

Fix Positioning Jig to Digital Lab Analog and Use 1.2 Hex Driver to remove Screw

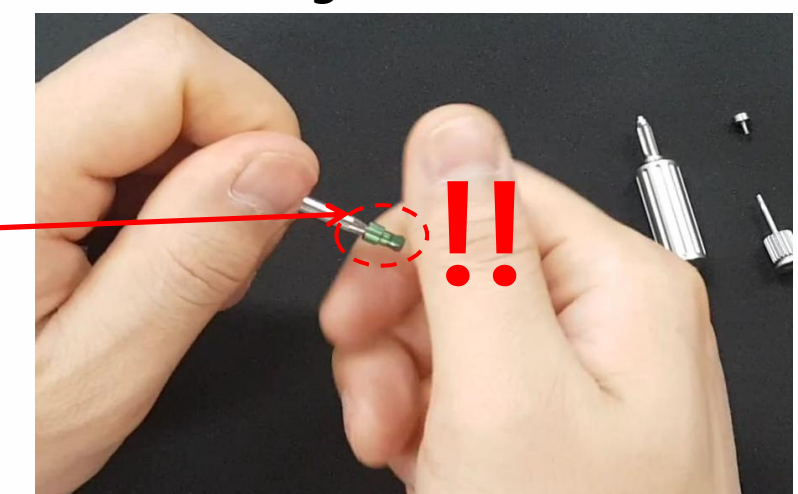

If Positioning Jig and Digital Lab Analog are connected too firmly, fingers can be hurt by sharp edges of Digital Lab Analog during the separation process.

### Tip!

– In order to disconnect Positioning Jig and Digital Lab Analog easier and safer,

do not completely tighten up Positioning Jig and Digital Lab Analog when connecting.

from 3D Printed Model is required when connecting Positioning Jig and Digital Lab Analog. – Digital Lab Analog will be easily removed from 3D Printed Model after Screw is removed with 1.2 Hex Driver, therefore, just enough to hold Digital Lab Analog to pull out

# Thank ear

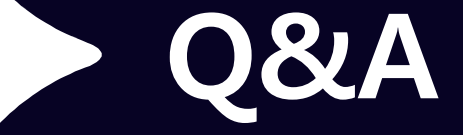

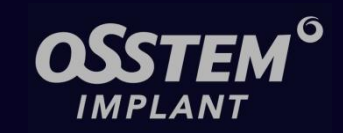